# **Personal Computer User's Guide**

**May 1999**

**5728895701 TTB3289**

#### **Copyright Notice**

All rights reserved. No part of this publication may be reproduced, stored in a retrieval system, or transmitted by any means, electronic, mechanical, photocopying, recording, or otherwise, without prior written permission from us. No patent liability is assumed with respect to the use of information contained herein. While every precaution has been taken in the preparation of this publication, we assume no responsibility for errors or omissions. Neither is any liability assumed for damages resulting from the use of the information contained herein.

The information contained in this publication is subject to change without prior notice.

#### **Trademark Acknowledgement**

IBM is a registered trademark of International Business Machines Corporation.

Intel is a registered trademark of Intel Corporation.

Microsoft and Windows are registered trademarks of Microsoft Corporation.

All other products mentioned herein are trademarks or registered trademarks of their respective holders.

US EPA Energy Star Program: The Energy Star emblem does not represent EPA endorsement of any product or service.

#### **Federal Communications Commission (FCC) Statement FCC Notice - Part 15**

This equipment has been tested and found to comply with the limits for a Class B digital device, pursuant to Part 15 of the FCC rules. These limits are designed to provide reasonable protection against harmful interference in a residential installation. This equipment generates, uses and can radiate radio frequency energy and, if not installed and used in accordance with the instructions, may cause harmful interference to radio communications. However, there is no guarantee that interference will not occur in a particular installation. If this equipment does cause harmful interference to radio or television reception, which can be determined by turning the equipment on and off, the user is encouraged to try to correct the interference by one or more of the following measures:

- Reorient or relocate the receiving antenna.
- Increase the separation between the equipment and the receiver.
- ♦ Connect the equipment into an outlet on a circuit different from that to which the receiver is connected.
- ♦ Consult the dealer or an experienced radio/TV technician for help.

Use only shielded cables to connect I/O devices to this equipment.

You are cautioned that changes or modifications not expressly approved by the party responsible for compliance could void your authority to operate the equipment.

THIS DEVICE COMPLIES WITH PART 15 OF FCC RULES. OPERATION IS SUBJECT TO THE FOLLOWING TWO CONDITIONS (1) THIS DEVICE MAY NOT CAUSE HARMFUL INTERFERENCE. AND (2) THIS DEVICE MUST ACCEPT ANY INTERFERENCE RECEIVED. INCLUDING INTERFERENCE THAT MAY CAUSE UNDESIRED OPERATION.

#### **Safety and Maintenance Precautions**

- 1. Read and follow all instructions carefully.
- 2. Save these instructions for future use.
- 3. Follow all warnings and instructions marked on the products.
- 4. Unplug this product from the wall outlet before cleaning. Do not use liquid cleaners or aerosol cleaners. Use a damp cloth for cleaning.
- 5. Do not use this product near water.
- 6. Do not place this product on an unstable surface. If the product should fall, it may become seriously damaged and, more importantly, may cause injuries to the user.
- 7. There should be slots and openings at the back or bottom of the cabinet for ventilation. This is also to ensure reliable operation of the product and to protect it from overheating. The openings should never be blocked. Do not place the product on a bed, sofa, rug or other similar surfaces. This product should never be placed near any object that produces heat. This product should not be placed in a built-in installation unless proper ventilation is provided.
- 8. This product should be operated from the type of power source indicated on the label. If you are not sure of the type of power available, consult your dealer or local power company.
- 9. Do not allow anything to rest on the power cord. Do not put this product where the cord could be stepped on.
- 10. Never push objects of any kind into this product through cabinet slots as they may touch dangerous voltage points or cause short circuits, risking the possibility of a fire or electric shock. Never spill liquid of any kind onto this product.
- 11. Please turn off power of all equipment when it is not used for a long time.
- 12. For pluggable equipment, the socket-outlet should be installed near the equipment and should be easily accessible.
- 13. **CAUTION:** (English)

Danger of explosion if battery is incorrectly replaced. Replace only with the same or equivalent type recommended by the manufacturer. Dispose of used batteries according to the manufacturer's instructions.

#### **ATTENTION:** (French)

II y a danger d'explosion s'il y a remplacement incorrect de la batterie.

Remplacer uniquement avec une batterie du même type ou d'un type équivalent recommandé par le constructeur. Mettre au rebut les batteries usagées conformément aux instructions du fabricant.

#### **VORSICHT!** (German)

Explosionsgefahr bei unsachgemäßen Austausch der Batterie Ersetz nur durch denselben oder einem vom Hersteller empfehlenem ähnlichen Typ. Entsorgung gebrauchter Batterien nach Angaben des Herstellers.

- 14. Do not attempt to service this product yourself. If you have the suspicion that the product is not in proper working order, unplug the unit and seek assistance from qualified service personnel, especially under the following conditions:
- a. When the power cord or plug is damaged or frayed.
- b. If liquid has been spilled onto the product, or if the product has been exposed to rain or water.
- c. If the product does not operate normally when the operating instructions are followed. Adjust only those controls that are covered by the operating instructions since improper adjustment of other controls may result in further damage or complications.
- d. If the product has been dropped or the cabinet has been damaged.
- e. If the product exhibits a distinct deterioration in performance, indicating a need for service.

#### **Canadian Department of Communication Radio Frequency Interference Statement**

#### *(English)*

This Class B digital apparatus meets all requirements of the Canadian Interference-Causing Equipment Regulations.

#### *(French)*

Cet appareil numérique de la classe B respecte toutes les exigences du Réglement sur le materiel brouilleur du Canada.

#### **Wichtege Sicherheitshinweise**

- 1. Bitte lesen Sie Sich diese Hinweise sorgfältig durch.
- 2. Heben Sie diese Anleitung für den späteren Gebrauch auf.
- 3. Vor jedem Reinigen ist das Gerät vom Stromnetz zu trennen Verwenden Sie Keine Flüssig-oder Aerosolreiniger Am besten dient ein angefeuchtetes Tuch zur Reinigung.
- 4. Das Gerät ist vor Feuchtigkeit zu schützen.
- 5. Bei der aufstellung des Gerätes ist auf sicheren Stand zu achten. Ein kippen oder Fallen Könnte Verletzungen bervorrufen.
- 6. Die Belüftungsöf fnungen dienen zur Luftzirkulation die das Gerät vor Überhitzung schützt. Sorgen Sie dafür, daß diese öffnungen nicht adbedeckt werden.
- 7. Beachten Sie beim Anschluß an das Stromnetz die Anschlußwerte.
- 8. Verlegen Sie die Netzanschlübleitung so, daß niemand darüber fallen Kann. Es sollte auch nichts auf der leitung abgestellt werden.
- 9. Alle Hinweise and Warnungen die sich am Geräten befinden sind zu beachten.
- 10. Wird das Gerät über einen längeren Zeitraum nicht benutzt, sollten Sie es vom Stromnetz trennen. Somit wird im Falle einer Überspannung eine Beschädigung vermieden.
- 11. Durch die Lüftungsöffnungen dürfen niemals Gegenstände oder Flüssigkeiten in das Gerät gelangen. Dies Könnte einen Brand bzw, elektrischen Schlag auslösen.
- 12. Wenn folgende Situationen auftreten ist das Gerät vom Stromnetz zu trennen und von einer qualifizierten Servicestelle zu überprüfen:
- a. Netzkable oder Netzstecker sind beschädigt.
- b. Flüssigkeit ist in das Gerät eingedrungen.
- c. Das Gerät war Feuchtigkeit ausgesetzt.
- Wenn das Gerät nicht der Bedienungsanleitung entsprechend funktioniert oder Sie mit Hilfe dieser Anleitung Keine Verbesserung erzielen.
- e. Das Gerät ist gefallen und/oder das Gehäuse ist beschädigt.
- Wenn das Gerät deutliche Anzeichen eines Defektes aufweist.
- 13. Der arbeitsplatzbezogene Schalldruckpegel nach DIN 45 645 beträgt 70dB(A) oder weniger.
- 14. Zum Netzanschluß dieses Gerätes ist eine geprüfte Leitung zu Verwenden. Für einen Nennstrom bis 6A und einen Gerätegewicht größer 3kg ist eine Leitung nicht leichter als H05VV-F, 3G, 0.75mm<sup>2</sup> einzusetzen.
- 15. Das CD-ROM Laufwerk ist ein Laserklasse 1 Gerät.

#### **Sicherheitshinweise**

- 1. Die Steckdose muß sich in der Nähe des Gerätes befinden und leicht zugänglich sein.
- 2. Zum Reinigen den Stecker aus der Steckdose ziehen. Beim Reinigen keine Flüssigreiniger oder Sprays verwenden, sondern ein angefeuchtetes Tuch.
- 3. Das PC gerät nicht in Naßräume oder in der Nähe von Wasser benutzen, wie z.B. Badezimmer, Schwimmbad, Spülbecken usw.. Das Eindringen von Wasser kann zur Zerstörung des Gerätes führen.
- 4. Das PC gerät nicht auf einer unstabilen Unterlage, wie z.B. Rollwagen, Gestell usw., aufstellen. Es könnte herunterfallen und Verletzungen oder Beschädigungen von Mensch und Gerät verursachen.
- 5. Die Belüftungsöffnungen nicht blockieren oder auf falscher Ober-fläche, wie Bett, Sofa usw., stellen. Durch die Blockierung kann es zur Zerstörung des Gerätes durch Überhitzung kommen.
- 6. Versuchen Sie niemals dieses Gerät selbst zu warten, da beim Öffnen oderAbnehmen des Gehäuses die Gefahr eines elektrischen Schlages besteht.
- 7. Keine Gegenstände auf das Anschlußkabel stellen, damit es nicht durch scharfe Kanten zerstört werden kann.
- 8. Keinerlei Gegenstände durch die Öffungen in das Gerät stecken, da es dadurch sonst zu Kurzchlüssen kommen kann.
- 9. Bei Störungen des Gerätes den Wartungsdienst verständigen.
- 10. Bei Reperaturen dürfen nur Orginalersatzteile oder Bauteile mit gleichen Eigenschaften verwendet werden. Andere Bauteile können Feuer, elektrischen Schlag oder andere Gefahren verursachen.
- 11. Nach Beendigung von Wartungsarbeiten oder Reperaturen durch den Kundendienst sollte die Sicherheitsprüfung durchgeführt werden.
- 12. Bei längerem Stillstand des Gerätes, ist diese von der Versorgungs-spannung zu trennen. Dies verhindert eine Beschädigung des Gerätes durch eine Überspannung in der Zuleitung.
- 13. Der arbeitsplatzbezogene Lärmschutzpegel nach DIN 45 635 ist kleiner 70dB(A).

## **About This Guide**

Congratulations on your purchase of this new computer system. This user's guide provides information on the installation and setup procedures for your new motherboard or computer system.

**Chapter 1: Getting Started** gives you information on what is provided with your computer system and the available functions and locations of controls. If you are a first-time computer user, this chapter also introduces you to the basics of computing.

*Chapter 2: Specifications* lists the standard features and technical specifications of the motherboard.

You can find the motherboard layout in *Chapter 3: Connectors and Jumpers*. Through this chapter, you can acquaint yourself with the functions and locations of different connectors and jumpers on your motherboard.

For information on BIOS Setup Utility, please refer to *Chapter 4: BIOS Setup*. You may need to look into this chapter if you are installing new peripherals into your system, or would like to change system settings such as power management, ...etc.

If you need to install or replace CPU, memory, and other internal devices, refer to *Chapter 5: Installation*.

You can find information on device drivers and utility in *Chapter 6:Installing Device Drivers & Utility.* This chapter provides procedures on how to install audio driver and hardware monitor.

You can find suggestions for problems you may encounter with your personal computer in *Chapter 7: Troubleshooting*. This chapter contains information to help you to solve most common problems when using your personal computer.

## **Table of Contents**

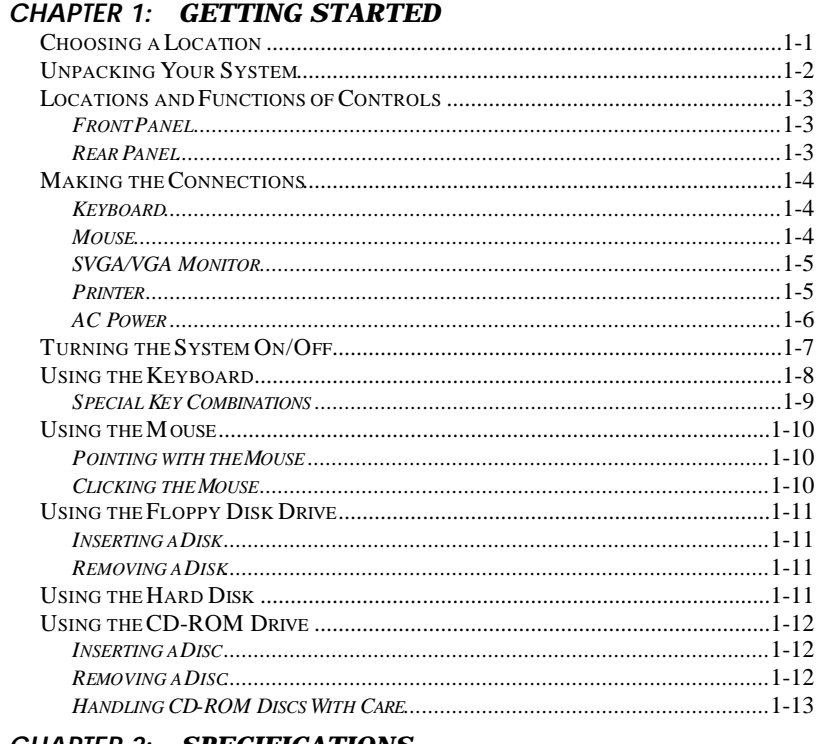

#### **CHAPTER 2: SPECIFICATIONS**

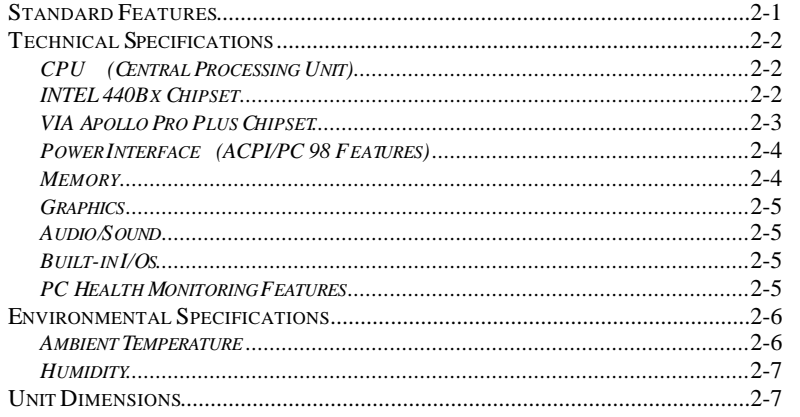

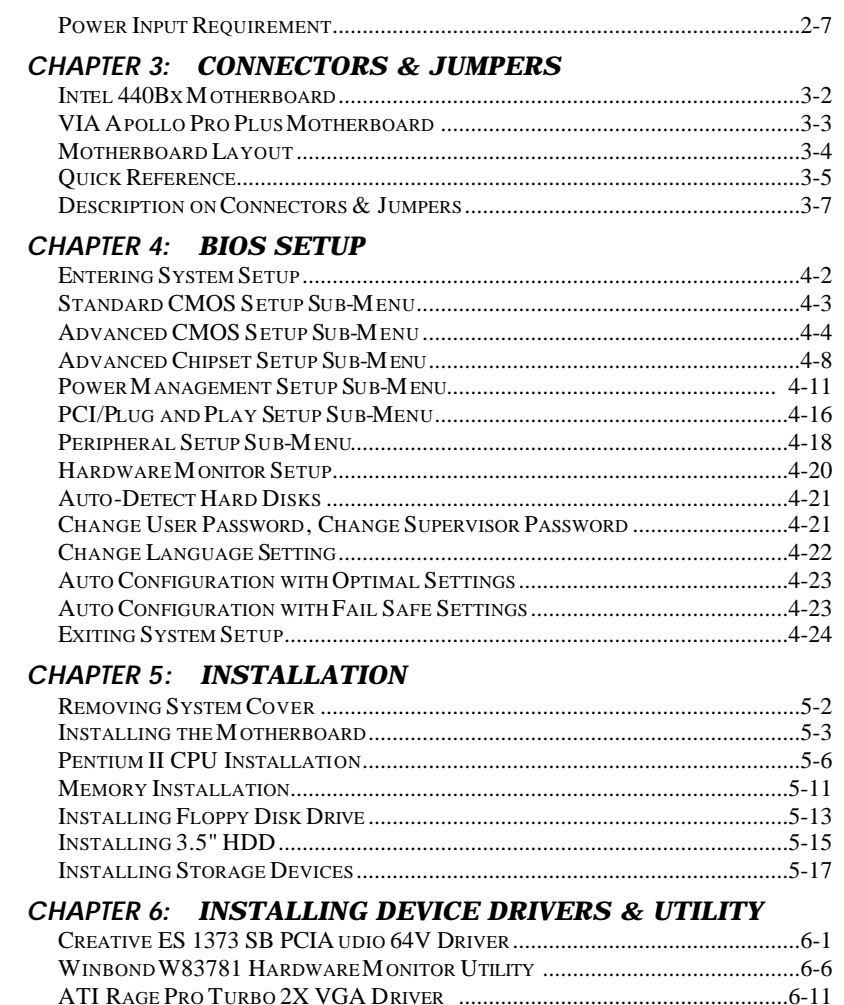

#### **CHAPTER 7: TROUBLESHOOTING**

# **CHAPTER 1** *Getting Started*

This chapter introduces you to your computer system. If this is the first time you are using a computer, this chapter provides information on the basics of computing.

## **Choosing a Location**

Before you start, you need to find a place for your computer. Like any other delicate electronic device, your PC should be placed in a suitable location.

- $\Box$  Your PC should be placed on a flat, sturdy surface where you plan to work. Dropping it may cause serious damages.
- $\Box$  There must be enough ventilation for proper heat dissipation. Make sure there is enough spaces (at least two to three inches) on all sides except the bottom.
- $\Box$  The main unit, keyboard, mouse, and all other peripheral devices should be located in a relatively dry and cool place. These should be kept away from direct sunlight or any other sources of extreme heat. Exposing to high temperature may cause internal overheating, and may blemish the exterior of your computer system.
- $\Box$  Do not place your PC near water. Accidentally pouring liquid onto your system may damage it.
- $\Box$  Keep your PC away from devices that generate radio frequency interference such as stereo equipment. This

should also be kept at least three feet from sources of strong magnetic fields since these may destroy information stored on your diskette and hard disk.

## **Unpacking Your System**

After finding a suitable location, you can remove your PC from the box. Please check to see if there is anything missing. Main items in your package should include:

**☑** Main Unit

Depending on your order, your system may include floppy disk drive, hard disk drive, and CD-ROM drive.

- **Ø** Windows 95 Enhanced PS/2 Keyboard
- ˛ PS/2 Mouse
- $✓$  Device Drivers and Utility Disk/s
- ˛ Windows 98 Software Package This includes Windows 98 operating system on
	- CD-ROM disc, a 3.5" boot disk, and a user's guide.
- **☑** This User's Guide
- ˛ AC Power Cord

There may be some optional devices or items included in the package. These shall depend on the model and the configuration that you have ordered. If there is anything missing, contact your dealer immediately.

Keep the original carton and packing materials. If you need to move your PC to another location in the future, the original packaging materials protect your PC.

## **Locations and Functions of Controls Front Panel**

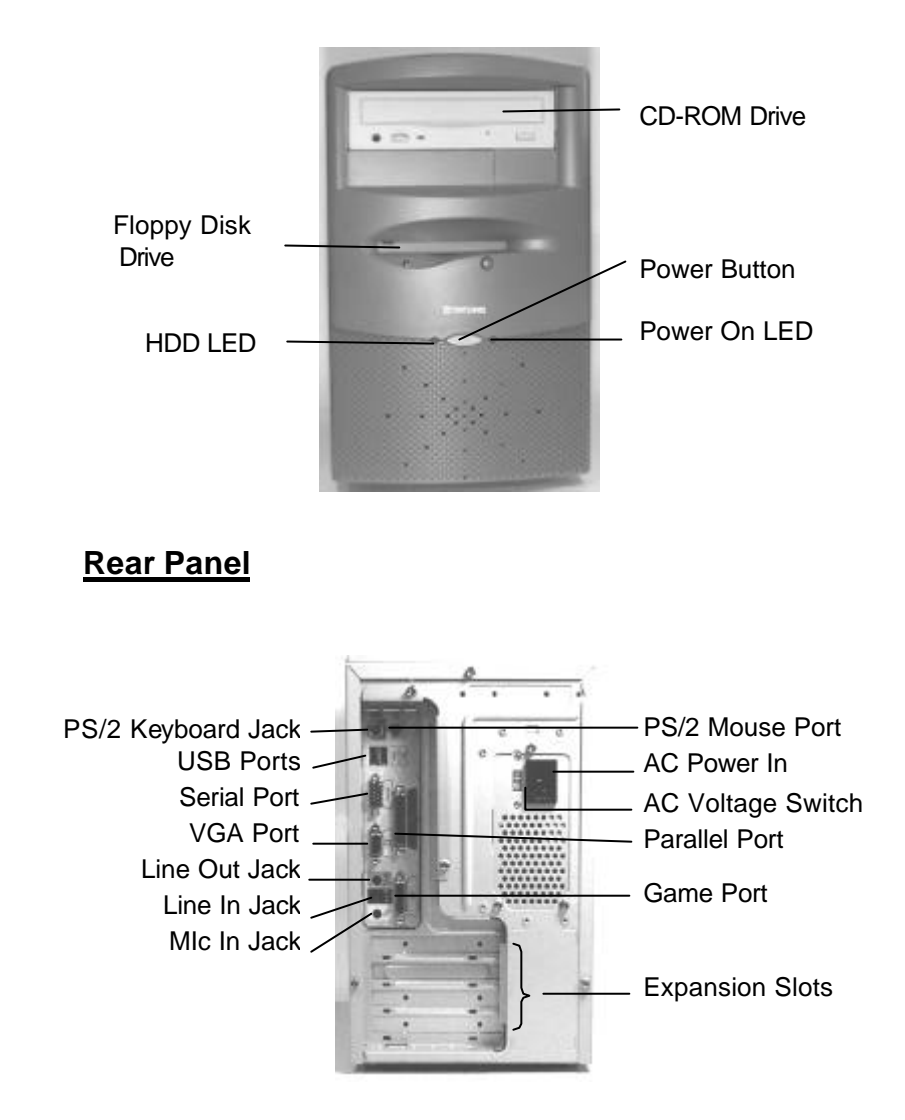

## **Making the Connections**

You are now ready to connect the devices to get the system working. For installation of devices that are not covered in this section, please refer to their respective manuals.

#### **WARNING: Before You Start Connecting**

*Make sure that your computer is turned* **OFF** *before connecting any devices. Connecting devices with the power on may result in severe damages!*

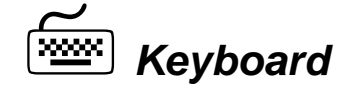

The keyboard is an input device. You use this to enter your commands or data to the computer. Connect the keyboard to your system by inserting the connector of its cable to the *PS/2 Keyboard Jack* found at the rear of your system. The connector is designed to fit into the keyboard jack in only one way. Do not forcibly insert the connector. Be sure to align the pins into the holes accordingly before inserting.

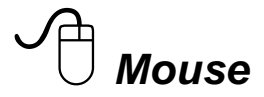

The mouse is another input device. This is also known as a pointing device. You use this to point to the required items, confirm or cancel your commands, or select items from a given list. Connect the mouse to your system by inserting the connector of its cable to the PS/2 Mouse Port at the rear of your system. The connector is designed to fit into the PS/2 mouse port in only one way. Do not forcibly insert the connector. Be sure to align the pins into the holes accordingly before inserting.

## ø *SVGA/VGA Monitor*

The monitor is an output device. This is also known as the screen display. You need this to see the results of the computer operations and other information required from the system. You will need a video cable to connect a monitor to your system. This is usually supplied with the monitor.

There are monitors that come with video cable attached to the monitor. In such case, just align the connector from the video cable to the *VGA Port* of your system. You can recognize VGA port easily as only this type of connector can be fit into it.

Other monitors bundle a separate video cable. After inserting an end of the video cable to the *VGA Port*, connect the other end to the monitor.

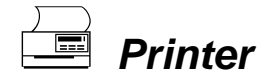

The printer is another output device. You use this to provide hardcopies of the documentation required. This is also called an LPT device, or, a parallel printer. Parallel refers to the type of communication method used to transmit the signals between your system and the printer. This type of transmission is faster, but is limited by the distance of communicating devices.

To connect a parallel printer to your system, you shall need a printer cable. This type of cable is supplied with your printer. Connect an end of this cable to the *Parallel Port* at the rear of your system.

Check the printer's manual for any driver installation required to maximize its performance. Then, make sure that you have designated your print destination properly in your applications program before issuing a print command.

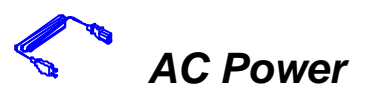

Now, get the AC power cord and insert the female end (with holes) into the *AC Power In* at the rear of your system. The other end of the power cord is plugged into an AC wall outlet. Next, check if the power cords of all other devices (monitor, printer, etc) are all plugged to the AC wall outlet.

We strongly suggest that you use a multiple-outlet surge protector (sometimes called a "power strip") so as to prevent damage to your system and its peripherals caused by electrical surges in the power line. Connect the power of all other devices or peripherals to this, too. Be sure to have the surge protector plugged to a wall outlet all to itself.

It is also greatly recommended that your computer and its peripherals be plugged into a grounded outlet. Do not use any device to convert the three-prong (grounded) plug of your power cord for use with a two-prong (non-grounded) outlet.

## **Turning the System On/Off**

By now, everything is already connected and you are ready to turn on your PC. Press *Power Button* and your computer will boot and automatically enter Windows 98 operating system. The *Power On LED* of your computer will be lit.

#### **WARNING: Before You Turn On Your**

Before turning on your system and all other peripherals *connected to this, check first if they are switched to the right AC voltage. Turning the system on with improper voltage setting may result in severe damages.* 

If you would like to turn off your system, perform Windows 98 shut down operations first:

- *1* Press  $\Box$  (Windows) key.
- *2* Click "Shut Down...".
- *3* Confirm by clicking "Yes" button.

## **Using the Keyboard**

Keyboard works like a typewriter. There are, however, a number of keys specific to a computer keyboard that you won't find on a typewriter. These are shown and listed below:

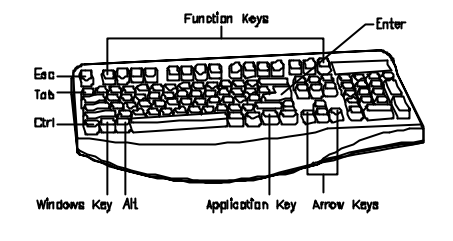

Tells the PC you have finished entering a command and you want

the PC to execute it.

**¿** Enter

Confirms your selection and tells the PC to proceed.

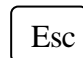

This usually returns you to the previous screen. Also used to exit a program.

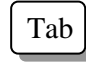

Usually used to move the cursor to the next field or menu item.

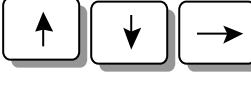

Moves the cursor in the direction of the arrow.

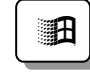

Windows key -> Displays the Microsoft Windows 98 Start menu. Pressing this has the same effect as clicking Start button at the bottom left of the screen.

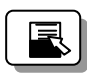

Application key -> Opens a shortcut menu for the current program. Pressing this has the same results as pressing the right button of the mouse.

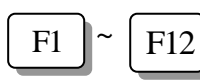

Function keys -> They are shortcut keys for various operations, depending on the instructions set by the applications program.

#### **Special Key Combinations**

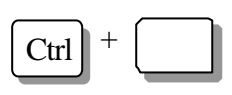

Holding down this key with another key at the same time gives a command to the current program. The commands are dependent on the preset settings of an application program.

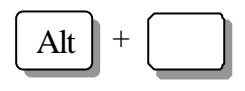

Pressing this key with an ASCII code returns the ASCII character. Some application programs also assign preset settings to this key.

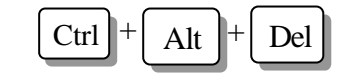

Displays the close program. This allows you to select a specific program to be terminated. Pressing this combination two times consecutively resets your computer without performing shut down operations. Doing so may result to data loss.

## **Using the Mouse**

With most software programs, you use a mouse to select options and move around the screen.

You may want to place a mouse pad under your mouse to make it move more smoothly. You can buy mouse pads at computer and office supply stores.

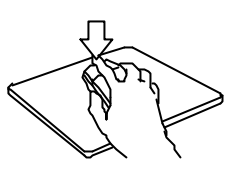

#### **Pointing with the Mouse**

#### **Clicking the Mouse**

Slide the mouse on a flat surface and watch the pointer on your screen move in the same direction. You point to an item by positioning the pointer over the item. If you run out of space on the mouse pad, lift the mouse to reposition it.

The mouse has either two or three buttons: a left and a right button, and sometimes a middle button. You will use the left button most often. Press the left button to highlight items, to select items, or to run your software programs. The right button has different uses depending on the software. In most software programs, pressing the right button will display a shortcut menu. The center button is rarely used.

To "click" an item, point to the item on the screen, and press the left mouse button. To "double-click" an item, press the left button twice quickly. Pressing the middle button once is the same as 'double-click' the left button.

## **Using the Floppy Disk Drive**

Your floppy disk drive reads from and/or writes to 3.5" floppy disks. Maximum capacity of a floppy disk is 1.44MB.

#### **Inserting a Disk**

Hold the disk with the label and the arrow facing up. Then, slide the disk into the drive until it snaps into place.

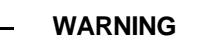

*If you remove a disk while the indicator light is on, you may damage the information on the disk.*

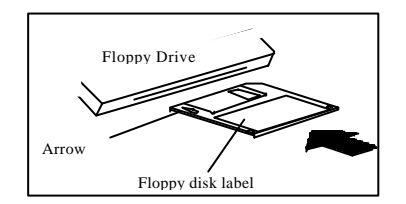

#### **Removing a Disk**

First, make sure the drive indicator light is *off*. Then, press the Eject button located at the lower right corner of the drive.

Floppy drive is designated by your operating system as drive A. It is represented by **A:**. Presence of floppy disk drive is automatically detected by your system and the operating system.

## **Using the Hard Disk**

Hard disk drive is a storage medium that allows you to store programs and data. Aside from the Windows operating system, your PC is supplied with a number of system programs installed on the hard disk. Like any other types of disks, it is essential that you make backup copies of your hard disk data periodically.

**WARNING: Before You Reset or Turn Off**

*When the Hard Disk Access LED is flashing, do not reset or turn off your system. Doing so may cause loss of, or damage to, hard disk data.*

Hard disk drive is designated as drive C, symbol is **C:**. Your system BIOS and Windows operating system automatically detects your hard disk drive. If it is not detected, enter your BIOS Setup Utility to see if it is properly registered.

### **Using the CD-ROM Drive**

Before you insert a CD, check for dust or fingerprints on the face of the CD without the title. Dust or smudges may cause the drive to read the CD incorrectly. You can use a clean, dry, non-abrasive cloth to wipe it clean.

#### **Inserting a Disc**

Turn on your PC. Press the Eject button (usually found at the lower right side of the CD-ROM drive) to open the CD drawer. Hold the CD by the edge with the title facing up and place it into the CD drawer. Press the Eject button again, or gently push the front of the CD drawer, to close it.

CD-ROM Drive

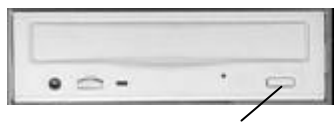

Eject Button

#### **Removing a Disc**

Press the Eject button to open the CD drawer. Then, lift the CD by its edge and place it in its protective sleeve or case. Press the Eject button again, or gently push the front of the CD drawer, to close it.

CD-ROM is short for Compact Disc - Read Only Memory. As the name implies, it is "read-only". You cannot save information on CD-ROM discs.

CD-ROM drive is designated as **D:**. Windows operating system can automatically detect most CD-ROM drives. If your drive is not detected, you need to install the device drivers that come with that drive. Refer to the drive's manual for the procedures.

#### **Handling CD-ROM Discs With Care**

- $\mathbb{R}$  Dust and smudges on the face of the CD without the title or label may cause the drive to read the CD incorrectly. Use a clean, dry, non-abrasive cloth to wipe it clean.
- $\hat{z}$  Do not force the CD drawer open by hand.
- $\hat{x}$  Do not place objects (other than CD-ROM disc) in the CD-ROM drawer.
- $\mathbb{R}$  Do not touch the pickup lens of the CD-ROM drive module.
- $\mathcal{R}$  To prevent accidents or collection of dusts, be sure to close the CD drawer when not in use.
- $\mathbb{R}$  Do not scratch or write on discs. Also, do not put tape on discs.
- $\hat{x}$  Keep the discs away from direct sunlight or sources of extreme heat.
- $\hat{z}$  Keep the discs away from water or liquid.

# **CHAPTER 2** *Specifications*

This chapter lists the standard features and technical specifications of your motherboard.

## **Standard Features**

- ☆ Single Pentium II Deschutes processor/ Pentium III processor.
- $x$  Designed using Intel 440 BX Chipset: Intel 82443BX PCI/A.G.P controller (PAC) and Intel 82371EB PCI/ISA/IDE Xcelerator (PIIX4E); Or using VIA Apollo Pro Plus Chipset: VIA VT82C693 PCI/A.G.P. controller (PAC) and VIA VT82C596A PCI/ISA/IDE Xcelerator
- $\sqrt{x}$  Two 168-pin 3.3 V DIMM sockets, for total of 512MB using 66MHz EDO or up to256MB using 100MHz SDRAM, or 512MB using 100MHz Registered DIMM
- $x$  Integrated Winbond W83977EF Super I/O controller
- ☆ ATI Rage Pro Turbo 2X AGP controller; VGA memory 4MB/8MB SGRAM
- $\&$  Integrated Creative ES1373 PCI Audio-AC97 compliant
- $x$  Built-in ports: serial port, parallel port, PS/2 keyboard, PS/2 mouse, USB ports x2, VGA DB15 port, Game/MIDI port, microphone in jack, audio line in jack, and audio line out jack
- **2MB Flash EEPROM with AMI BIOS**
- $x^2$  Micro-ATX form factor
- $x$  PC health monitoring and ACPI/PC98 features
- $\mathcal{R}$  Expansion slots: PCI slots x2, PCI/ISA combo slot x1
- $\mathbb{R}$  Runs under Windows 98, Windows NT operating systems or Windows family future products
- $x$  Power supply: 100/120/150 watts

## **Technical Specifications**

#### **CPU (Central Processing Unit)**

- Single Pentium II (350/400/450)/ Pentium III (450/500/550 MHz) processor, at 100 MHz FSB
- l Built-in L2 cache: *512KB located on the substrate of the S.E.C. (Single Edge Contract) cartridge*.
- Slot 1 connector

#### **Intel 440BX Chipset**

- Intel 82443BX PCI/A.G.P. controller (PAC)
	- $\diamond$  Integrated PCI bus mastering controller
	- $\Diamond$  Integrated Accelerated Graphics Port (A.G.P.) controller.
- l Intel 82371EB PCI/ISA/IDE Xcelerator (PIIX4E)
	- $\diamond$  Supports up to four IDE drives or devices
	- $\diamond$  Supports PIO mode 1-4, Bus Master Mode and Ultra DMA 33 hard disks
	- $\diamond$  Multifunction PCI-to-ISA bridge
- $\diamond$  USB and DMA controllers
- $\diamond$  Power management logic
- $\Leftrightarrow$  Real-time clock

#### **VIA Apollo Pro Plus Chipset**

- l VIA VT82C693 PCI/A.G.P. controller (PAC)
	- $\Diamond$  Integrated PCI bus mastering controller
	- $\Diamond$  Integrated Accelerated Graphics Port (A.G.P.) controller
- l VIA VT82C596A PCI/ISA/IDE Xcelerator (PIIX4E)
	- $\Diamond$  Supports up to four IDE drives or devices
	- $\diamond$  Supports PIO mode 1-4, Bus Master Mode and Ultra DMA 33 hard disks
	- $\Diamond$  Multifunction PCI–to-ISA bridge
	- $\diamond$  USB and DMA controllers
	- $\diamond$  Power management logic
	- $\Leftrightarrow$  Real-time clock

#### **NOTE**

*If you are using Windows 95 operating system, be sure to install the proper chipset's device driver. For Windows 98 operating system, you do not need to install device driver for chipset.*

#### **Power Interface (ACPI/PC 98 Features)**

ACPI (Advanced Configuration and Power Interface) and PC 98 Features are supported.

- **e** Support WOL (Wake-on-LAN): *This feature enables a management application to remotely power up your system, perform remote PC setup, update and perform asset tracking after office hours and on weekends so that daily LAN traffic is kept to a minimum and users are not interrupted.*
- Slow blinking LED for sleep-state indicator
- **BIOS support for USB keyboard**
- Real time clock wake-up alarm
- Main switch override mechanism
- Self power-on by incoming modem signal

#### **Memory**

- Two 168-pin 3.3V DIMM sockets, support up to:
	- $\div$  512MB using 66MHz EDO
	- $\diamond$  256MB using 100MHz SDRAM
	- $\div$  512MB using 100MHz registered DIMM

#### **Graphics**

- ATI Rage Pro Turbo 2X AGP controller
- VGA memory 4MB/8MB SGRAM

#### **Audio/Sound**

**•** Integrated Creative ES1373 PCI Audio-AC97 compliant

#### **Built-in I/Os**

- l Winbond W83977EF Super I/O controller
- One floppy interface
- Two fast UART 16550 serial ports (one optional for header)
- l One parallel port, support EPP (Enhanced Parallel Port) and ECP (Enhanced Capabilities Port)
- PS/2 mouse and PS/2 keyboard

#### **PC Health Monitoring Features**

- Six on-board voltage monitors for 1 CPU voltages core, +3.3V, +/- 5V and +/- 12V
- Two fan-status monitors with firmware/software to control on/off
- Environment temperature monitor and control: *The thermal control sensor of the system will turn on the back-up fan whenever CPU temperature goes over the user-defined threshold. This prevents CPU from overheating, and is available even if the system is put in the suspend mode.*
- l CPU fan auto-off in sleep mode: *For power saving purposes, CPU fan will shut down if the system is in sleep mode (Normally, CPU fan is turned on if the power is on). This option is available in the BIOS Setup Utility.*
- l System resource alert: *The system will alert you of potential resource problems (i.e., not enough hard disk space, low virtual memory,…) This feature is available only if you are running Intel's LANDesk Client Manager.*
- l Hardware BIOS virus protection: *The contents of BIOS can be changed only through the flash utility. This*

*prevents viruses from infecting the BIOS area that may cause loss of valuable data.* 

l Supports Intel LandDesk Client Manager (LDCM) (Optional): *Support for this enables both administrators and clients to review system inventory, view DMI-compliant component information, back-up and restore system configuration files, troubleshoot, receive notifications and alerts for system events, transfer files to and from client workstations, and remotely reboot client workstations.*

### **Environmental Specifications**

#### **Ambient Temperature**

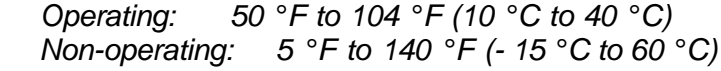

NOTE: Safety regulations for operating temperature are set at 25°C ±5°C.

#### **Humidity**

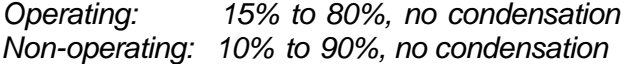

### **Unit Dimensions**

*Motherboard: 244 x 244 mm Tower System: 192.6 (W) x 304.8 (D) x 290.3 (H) mm*

## **Power Input Requirement**

 100 watts at least; 100-125/200-240 V (AC), 3/1.5 A, 60/50 Hz

*Specifications are subject to change without prior notice.* **REMARK**

# **CHAPTER 3 Connectors & Jumpers**

This chapter provides the layout, descriptions and functions of the connectors and jumpers of your motherboard.

There are a number of connectors and jumpers on the motherboard. Connectors allow you to connect to different peripherals and/or devices. Jumpers, on the other hand, provide you flexibility and different functions when set to different values.

These jumpers were set to factory default before shipping, which gives you the best performance. You should not alter these settings unless you are sure of what you are doing. If you want to change any setting, please make sure that the computer has been turned OFF and make a note of what the original settings are. In this way, you can always revert to the original settings if the new settings do not work.

## Intel 440BX MOTHERBOARD

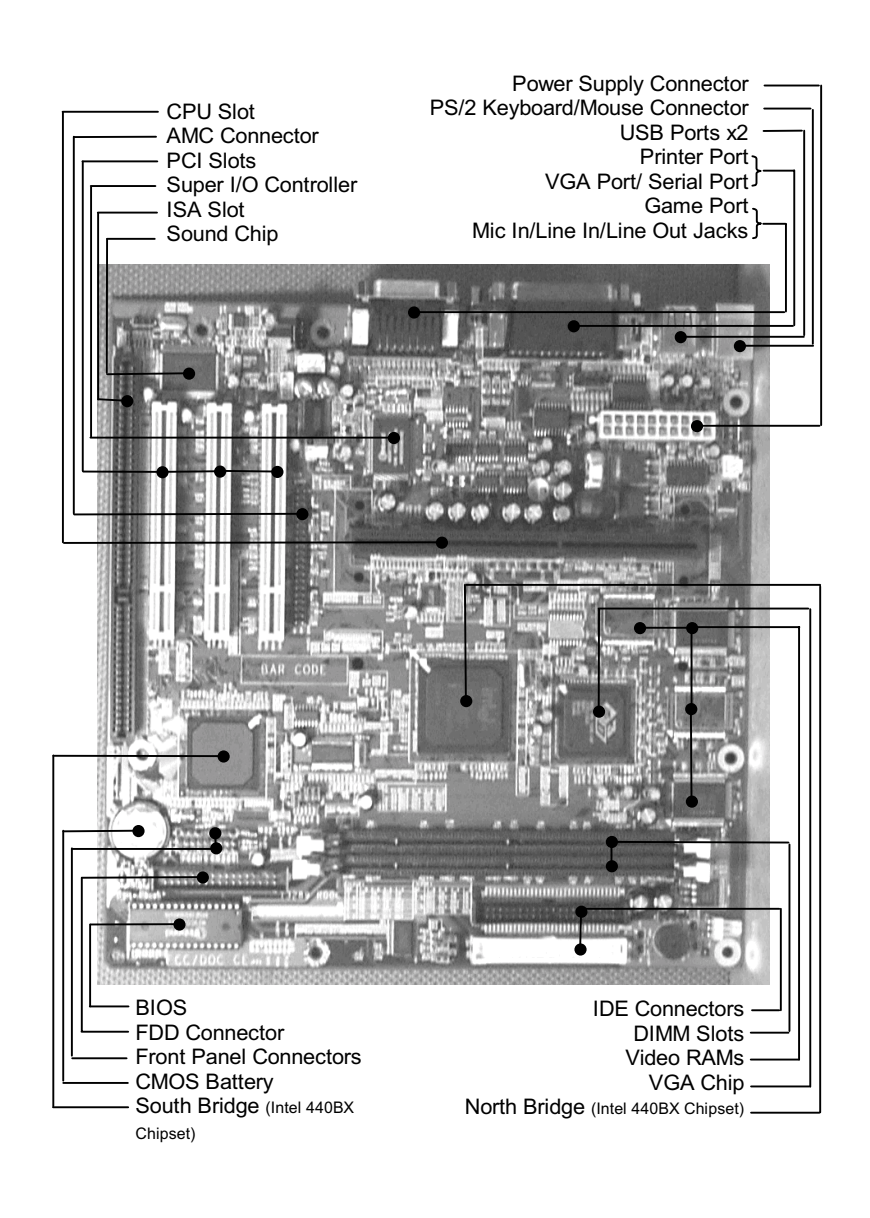

## **VIA APOLLO PRO PLUS MOTHERBOARD**

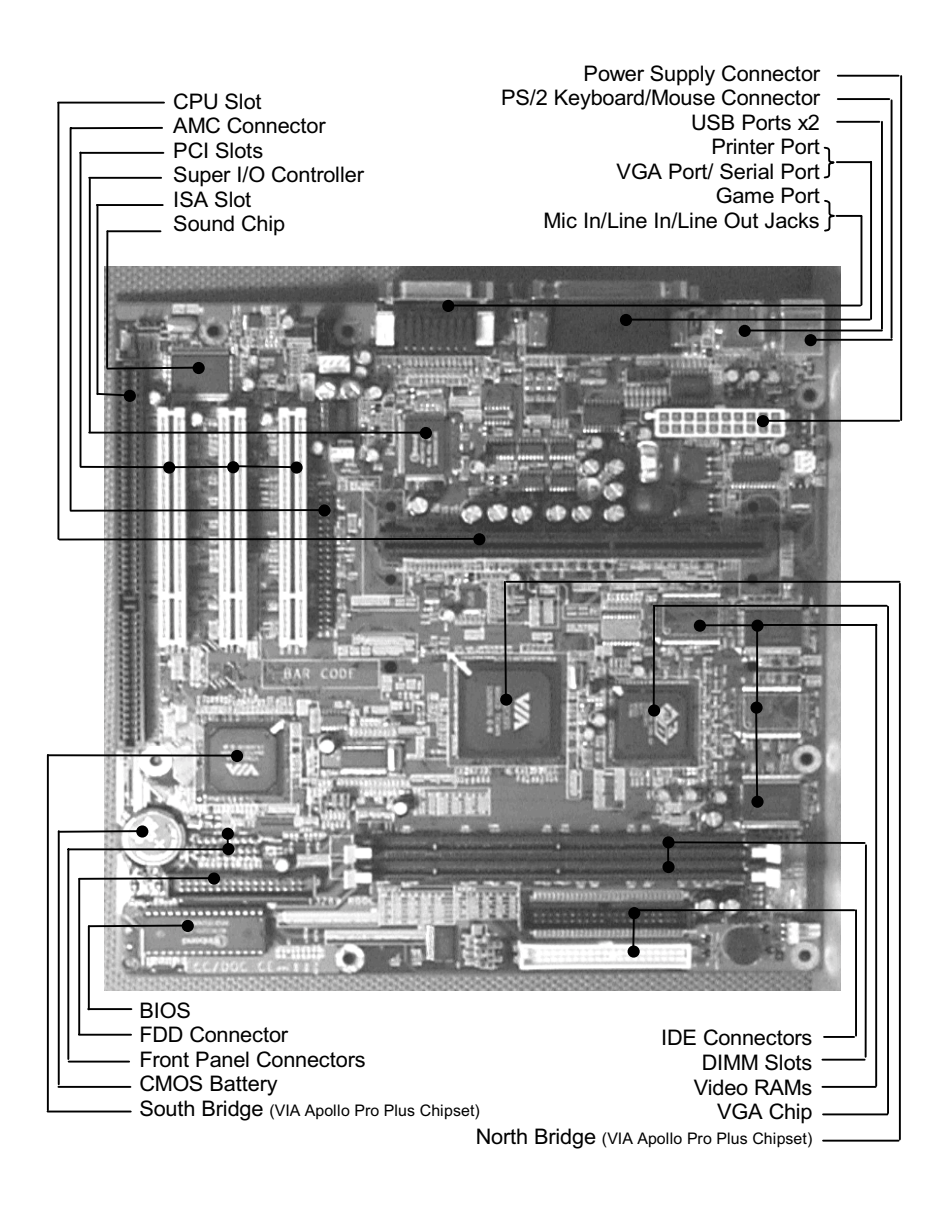

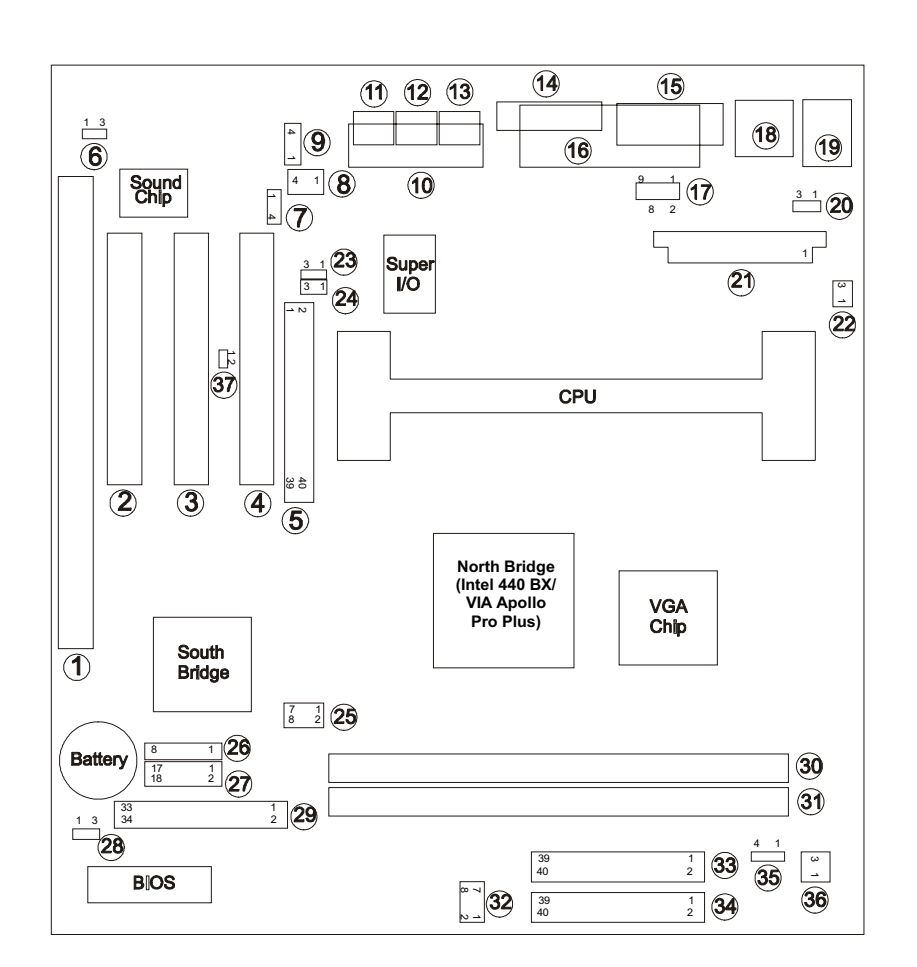

## **Motherboard Layout**
### **Quick Reference**

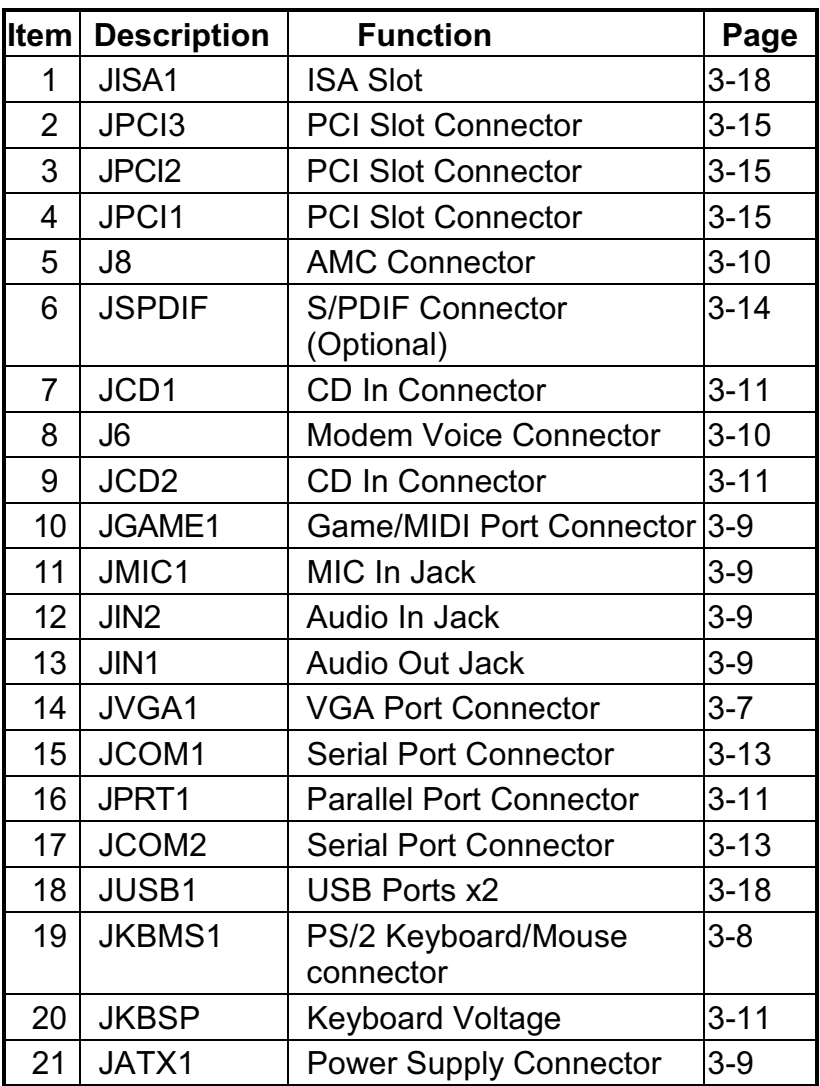

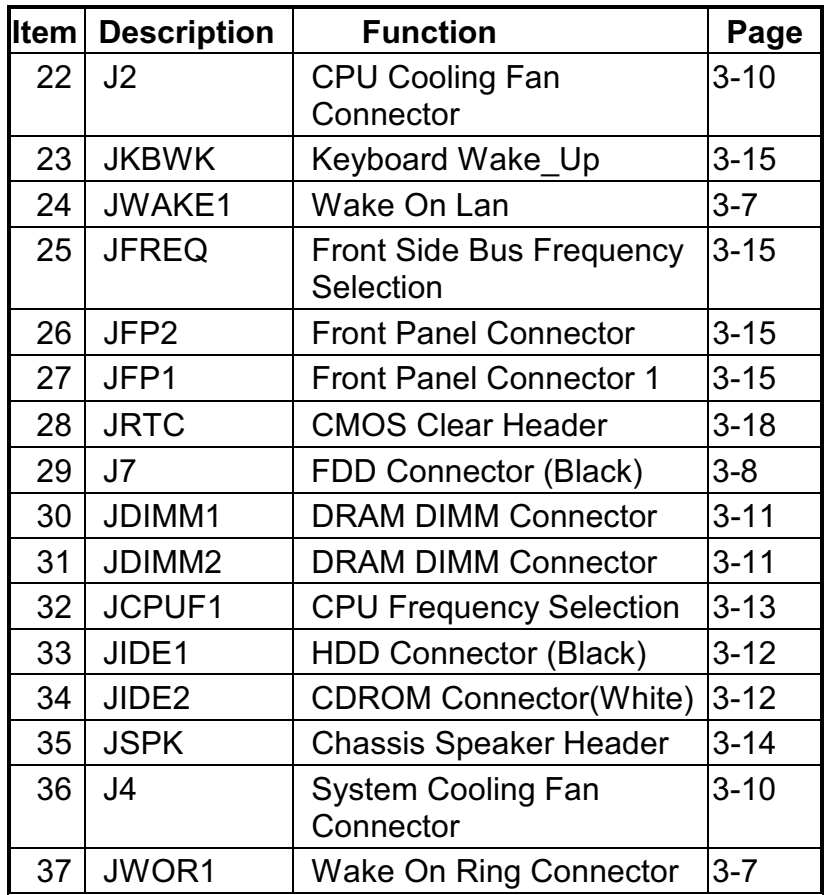

#### **Description on Connectors & Jumpers**

#### $\Leftrightarrow$  Wake On Lan Connector (JWAKE1)

Wake-on-Lan is a key feature for corporate systems. **JWAKE1** connector allows a management application to remotely power on a computer that is originally turned off.

### $\Leftrightarrow$  Wake On Ring Connector (JWOR1) JWOR1 wakes up the system if a ring from the modem is detected.

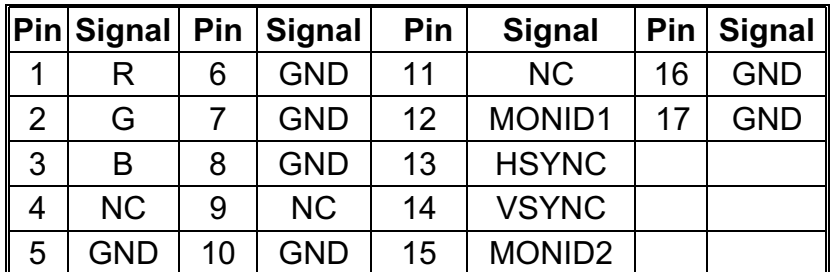

#### ♦ VGA Port Connector (JVGA1)

VGA interface is built-in. Video cable of a VGA/SVGA monitor is connected to JVGA1.

#### $\div$  PS/2 KB & PS/2 MS connector (JKBMS1)

The PS/2 enhanced keyboard and mouse is connected to the computer via female mini-hole connectors JKBMS1 mounted on the motherboard.

#### $\Leftrightarrow$  FDD Connector (J7-Black)

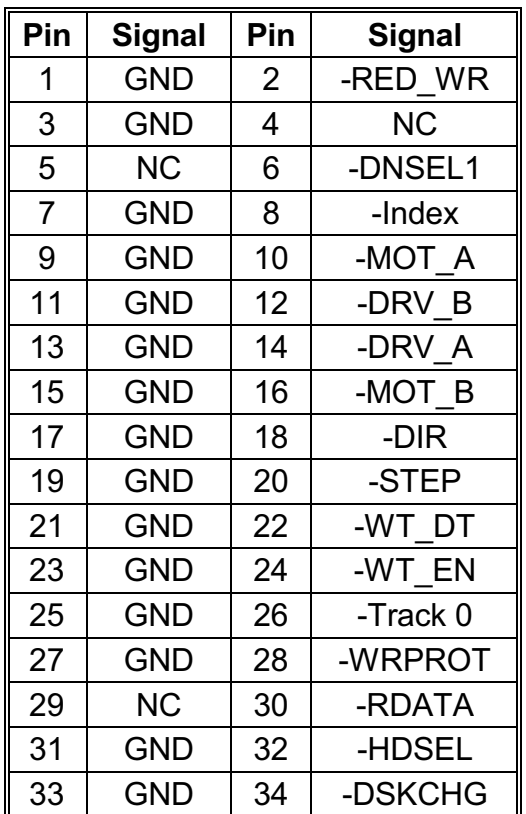

Floppy disk drive is connected to the motherboard through a 34-pin data cable attached to J7. The types of floppy drives supported include 360KB, 720KB, 1.2MB, 1.44MB, or 2.88MB floppy disk drives.

#### $\Leftrightarrow$  Game Port & Audio Port (JGAME1) JGAME1 is a connector mounted on the

motherboard for connection of Joystick or Audio devices.

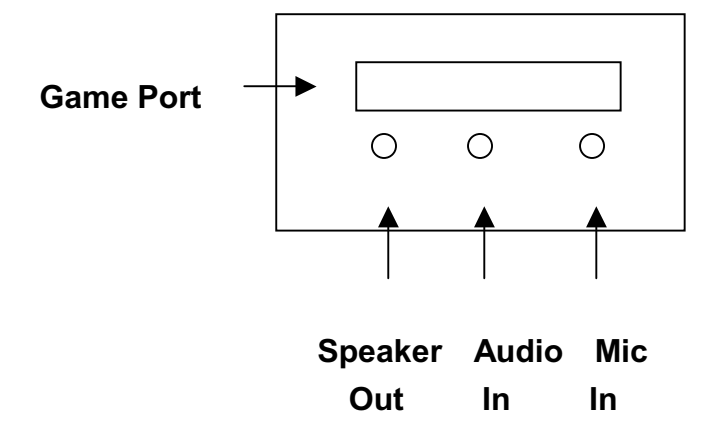

#### $\Leftrightarrow$  Standard ATX power connector (JATX1)

The 20-pin connector from the switching power supply is connected to JATX1. Since the switching power supply used is an ATX-compliant power supply, remote power on/off is supported and the system's power can be turned off through software control. This feature is called soft-off control.

Soft-off control allows your computer to automatically go back to the power state (on, off, or suspend) after being interrupted by power outage or by disconnection of power core. To enable this feature, your system's advanced power management must be enabled both in the BIOS Setup Utility and in the operating system.

 $\Leftrightarrow$  Modem Voice connector (J6) Modem's voice output is connected to J6.

- $\Leftrightarrow$  CPU Cooling Fan Connector (J2) CPU fan is connected to J2.
- $\diamond$  System Cooling Fan Connector (J4) System cooling fan is connected to J4.

#### $\Leftrightarrow$  AMC Connector (J8)

This connector is for connecting J8 compatible peripherals. J8 devices are those devices that conform to ATI Multimedia Channel (AMC) specification. Some of these devices are MPEG-2 decoder, TV tuners, etc.

#### $\Leftrightarrow$  Keyboard Voltage (JKBSP)

Keyboard voltage is connected through JKBSP. If

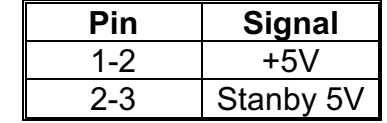

you want Wake-Up system from keyboard, please set the jumpers on 2-3.

#### $\Leftrightarrow$  CD In Connector (JCD1/JCD2)

JCD1 and JCD2 are connected to the audio output signal of the CD-ROM drive.

#### $\Diamond$  DRAM DIMM connector (JDIMM1, JDIMM2)

These two connectors or sockets, JDIMM1 and JDIMM2, allowed memory expansion of up to 512 MB.

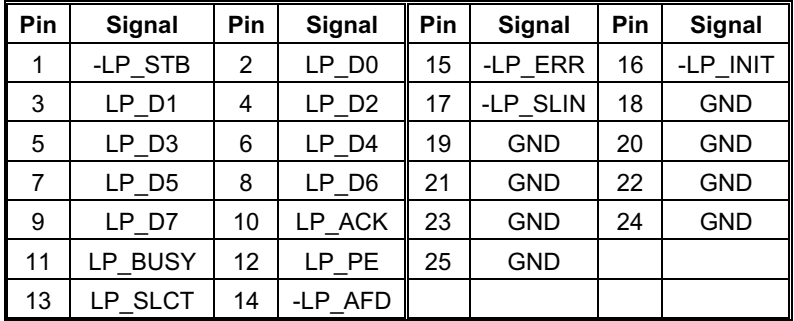

#### $\Leftrightarrow$  Parallel Port (JPRT1)

JPRT1 is a female DB25 (25-hole) parallel port built-in on the motherboard. You can select the mode of parallel port through BIOS Setup Utility.

#### $\Diamond$  IDE1/IDE2 connectors (HDD/ CDROM)

IDE devices are connected to the motherboard through 40-pin Daisy-chained cable to HDD (BLACK) or CDROM (White). HDD is for primary IDE devices while CDROM is for secondary IDE devices. Usually, these drives are automatically detected by system BIOS. However, you can enter BIOS Setup Utility to alter settings of these drives.

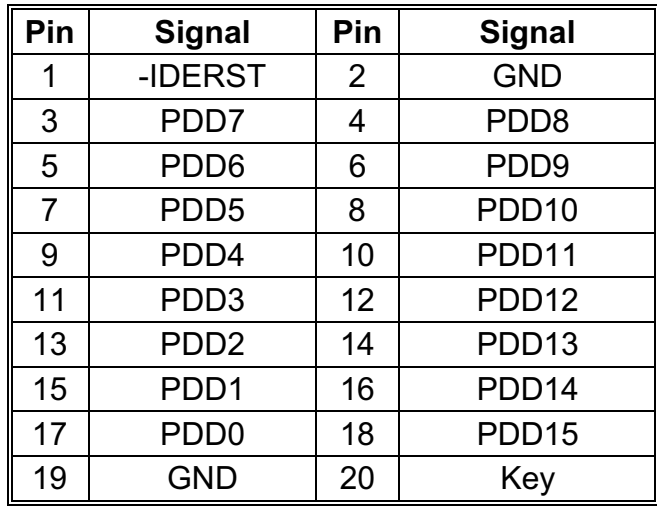

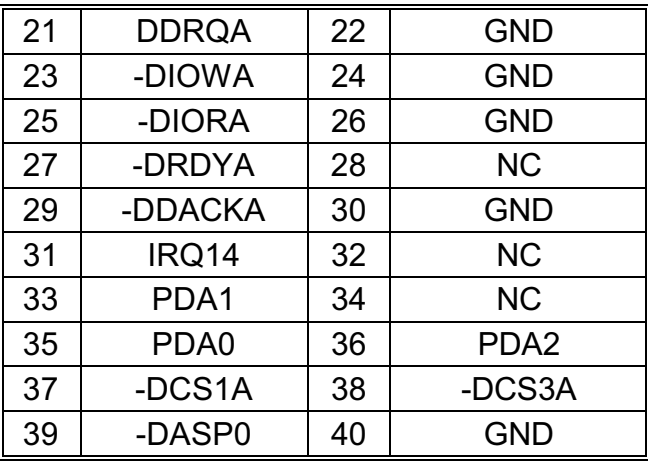

♦ Serial 1 Port/Serial 2 Header (JCOM1/JCOM2) JCOM1 and JCOM2 jumpers are male DB9 (9-pin) serial port connectors mounted on the motherboard. You can enable or disable these ports through BIOS setup utility.

#### $\Leftrightarrow$  CPU Frequency Multiple Selection (JCPUF1)

These jumpers are used to set CPU frequency.

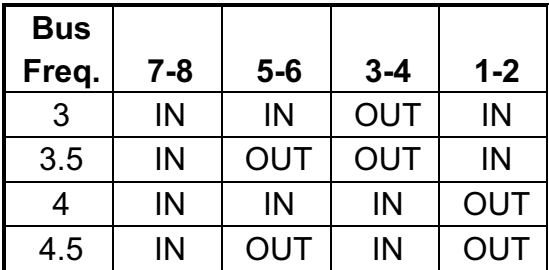

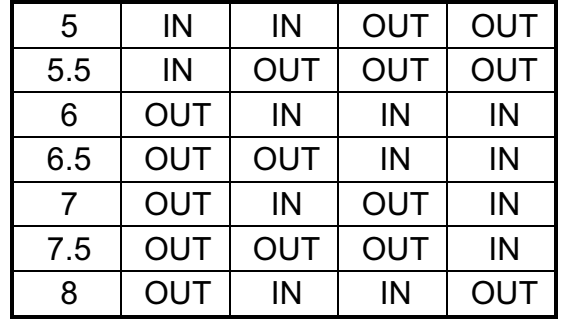

### ♦ S/PDIF Connector (JSPDIF)

Sony/Philips Digital Interface Form (Optional)

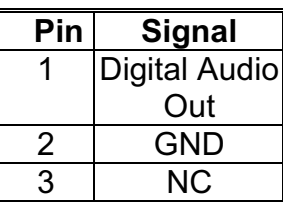

#### **Chassis Speaker Header (JSPK)** ♦

Chassis speaker header is connected to JSPK.

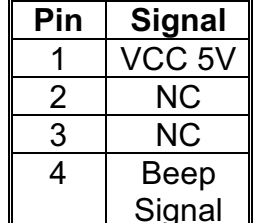

#### $\Leftrightarrow$  Keyboard Wake\_Up (JKBWK)

This keyboard wake\_up is located in **JKBWK.** 

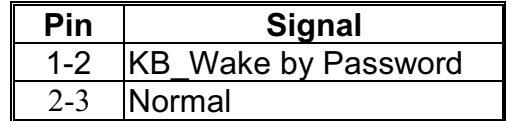

#### $\Diamond$  PCI Slot Connectors (JPCI1, JPCI2, JPCI3)

Install PCI cards through these slots.

#### $\Diamond$  Front Side Bus Frequency Selection (JFREQ)

Front side bus frequency is connected through **JFREQ.** 

#### $\Leftrightarrow$  Front Panel Connectors (JFP1, JFP2)

Connects to the different functions on the front panel. JFP1, JFP2 connect motherboard I/O controls to the front panel. JFP1 is for Standard Micro ATX Front Panel used by your chassis, while JFP2 is reserved for connection to other types of chassis.

JFP1:

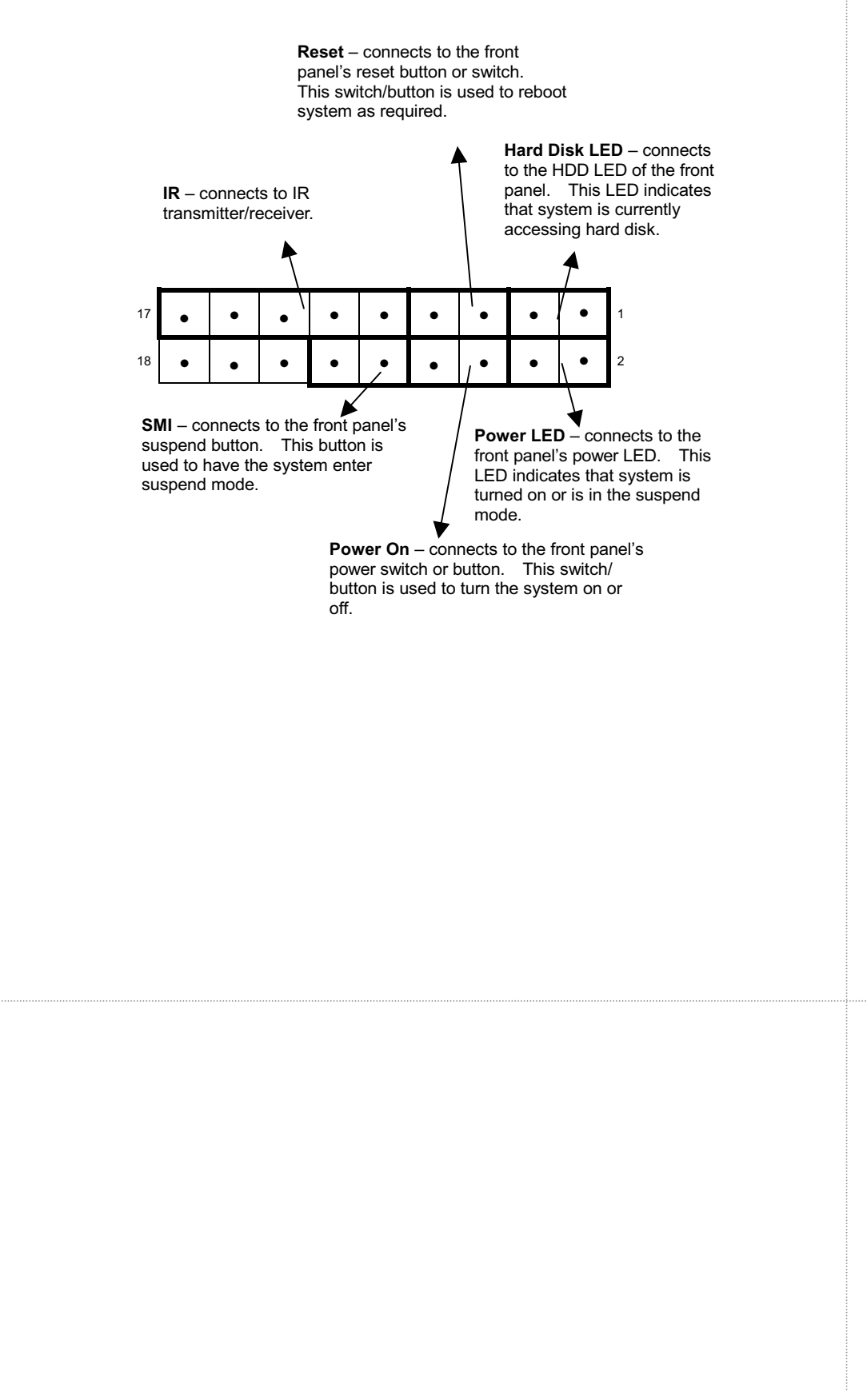

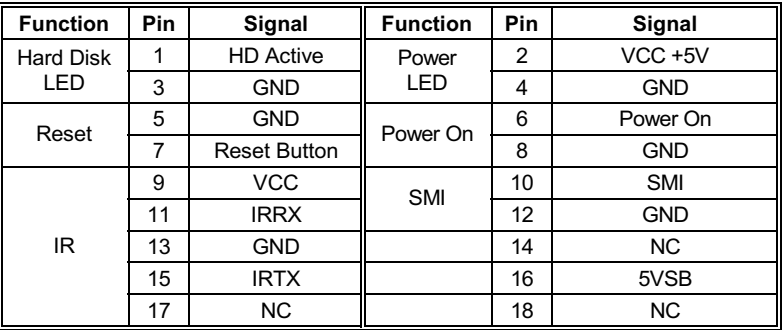

#### JFP2:

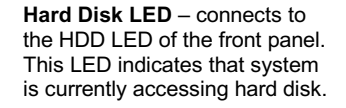

**Power LED** - connects to the front panel's power LED. This<br>LED indicates that system is turned on or is in suspend  $m \wedge d \wedge$ 

**Power On-** connects to the front<br>panel's power switch or button.<br>This switch/button is used to turn the system on or off.

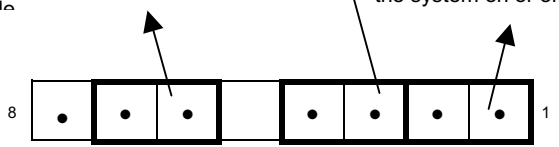

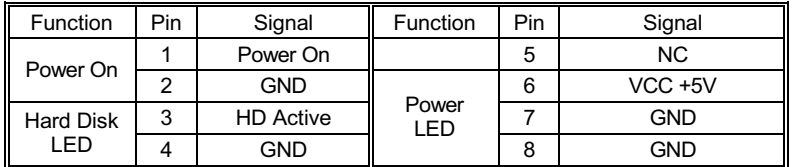

#### $\Diamond$  ISA Slot Connector (JISA1)

Install ISA card through this slot.

#### $\Diamond$  USB Port Connector (JUSB1)

The USB (Universal Serial Bus) connector, JUSB1, is a 2-layered connector mounted on the motherboard for connecting up to two USB devices.

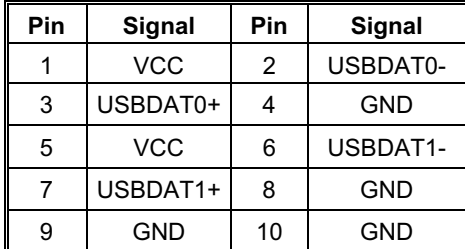

 $\Leftrightarrow$  CMOS Clear Jumper (JRTC)

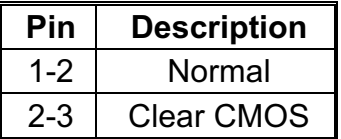

Set this jumper to clear CMOS data. When CMOS data is cleared, system configuration has to be entered during boot. For ATX power supply, you need to completely shut down the system and Unplug Cord before setting JRTC to clear CMOS.

# **CHAPTER 4 BIOS Setup**

The AMI BIOS Setup Utility of your system is discussed in this chapter.

The system Basic Input and Output System (BIOS) is the interface between the hardware and the operating system software. Its function is to provide a series of software interrupts and functions that control operations on certain devices connected to your system. Aside from this, it performs a series of Power On Self Test (POST) every time you boot the system. POST checks your actual system configuration with the system configuration data stored in a non-volatile memory known as CMOS RAM. These tests are to ensure that your system is properly configured to recognize the devices such as memory, FDD, HDD, etc.

Usually, you may need to perform setup due to the following circumstances:

- Adding or removing devices to or from the system, such as FDD, HDD, adapter cards, or memory
- Changing the type of video display
- Setting the built-in clock/calendar to the correct time and/or date
- Enabling or disabling special features such as power management functions, system passwords, etc.
- Setting or resetting configuration data if these were accidentally lost or if the on-board battery was replaced.

### **Entering System Setup**

When you turn on your system, hit <DEL> if you want to run SETUP. You have to press <DEL> key fast enough before it starts up the operating system in order to enter Setup Utility.

If you are not able to enter the Setup Utility through this, reboot your computer and repeat the above procedure.

If the computer detects discrepancies between your CMOS data and actual system configuration, it will prompt you with an error message and request you to run setup. Just the same, you can enter setup by pressing <DEL> key.

The following main menu appears upon entering Setup Utility:

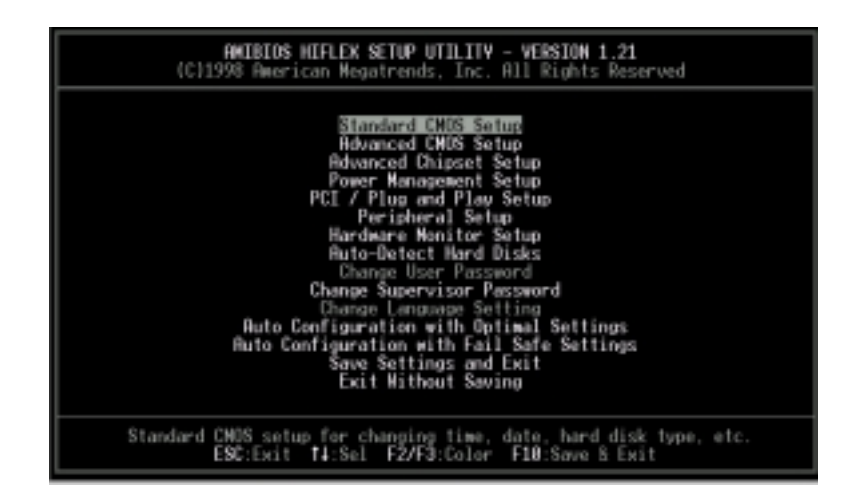

Use the cursor keys to move to the required item and press <Enter> to select. <PgUp>, <PgDn>, < ↑ > or < ↓ > keys are used to modify configuration data. An online help message is provided at the bottom of the screen. Each item and corresponding options are discussed in the succeeding sections.

### **Standard CMOS Setup Sub-Menu**

This sub-menu allows you to configure system setting such as current date and time, type of storage devices installed in the system, and type of display monitor connected to the system.

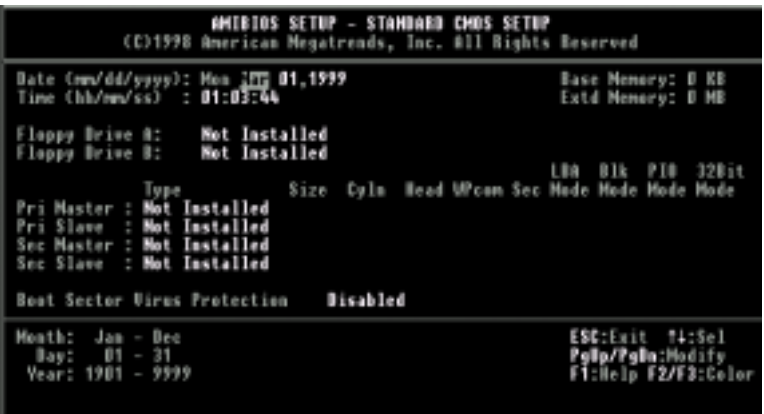

Use the cursor keys to select an item and press <PgUp>,  $\langle PgDn\rangle, \langle \uparrow \rangle$  or  $\langle \downarrow \rangle$  keys to modify its options.

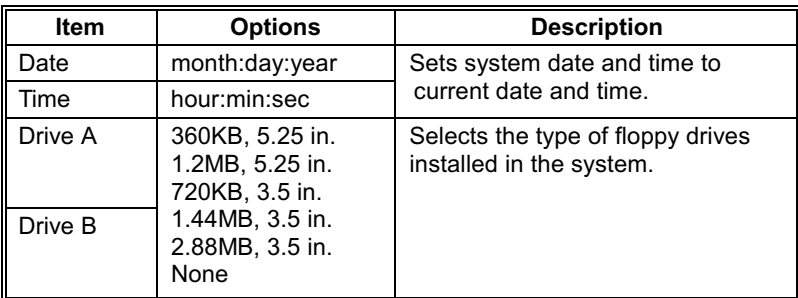

You can let your system automatically detect the IDE devices installed by setting Primary Master, Primary Slave, Secondary Master, and Secondary Slave to Auto. In this case, you do not have to perform setup if an IDE device is added or changed in your system.

System memory size is automatically detected by the BIOS, and is displayed at the bottom right of the screen.

### **Advanced CMOS Setup Sub-Menu**

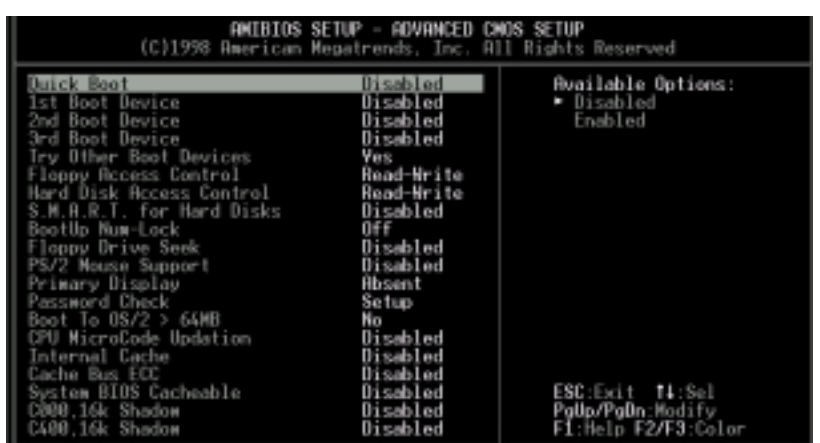

#### Advanced Setup Menu allows you to configure basic system performance parameters.

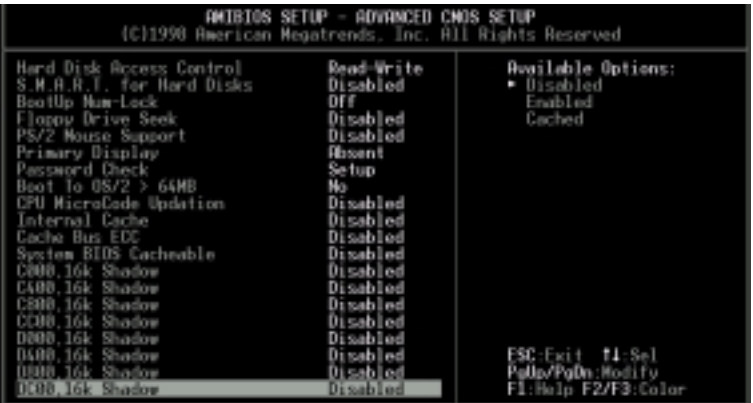

Use the cursor keys to select an item and press <PgUp>, <PgDn>, <  $\uparrow$  > or <  $\downarrow$  > keys to modify its options.

Options and descriptions of each item as follows:

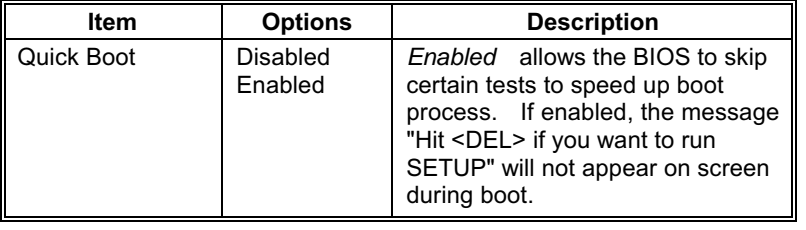

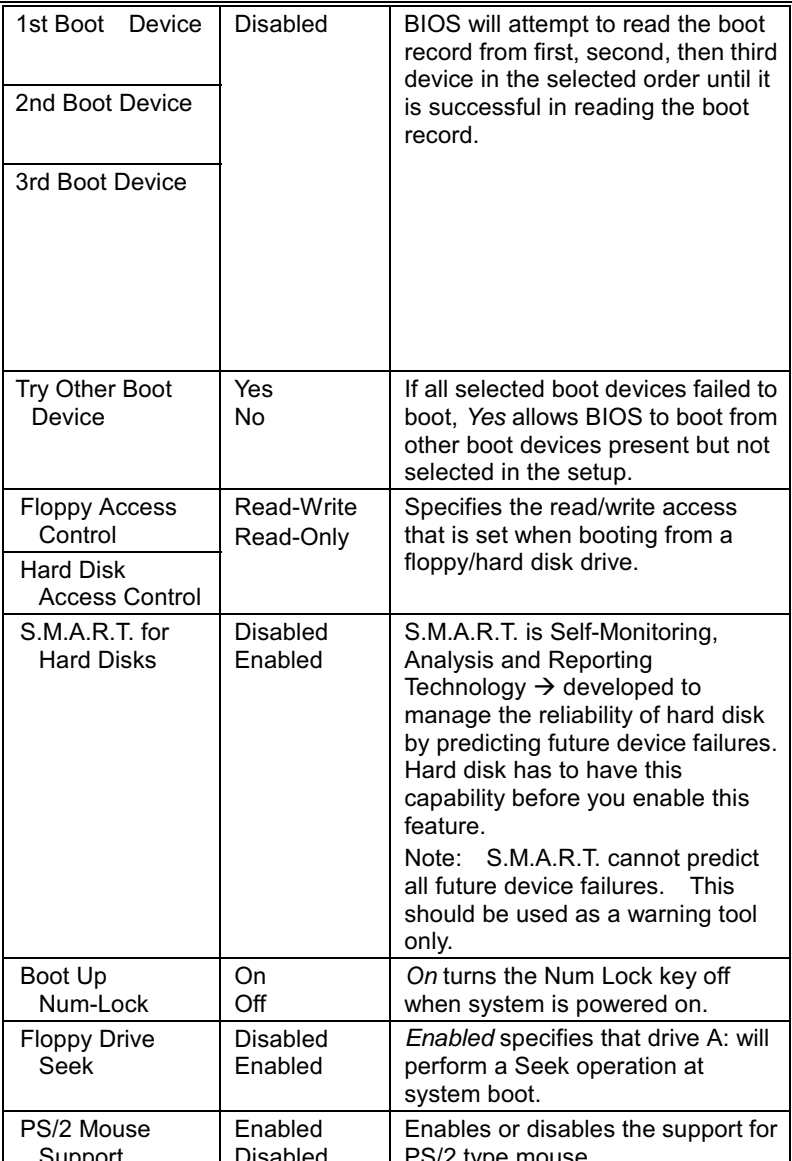

Ш

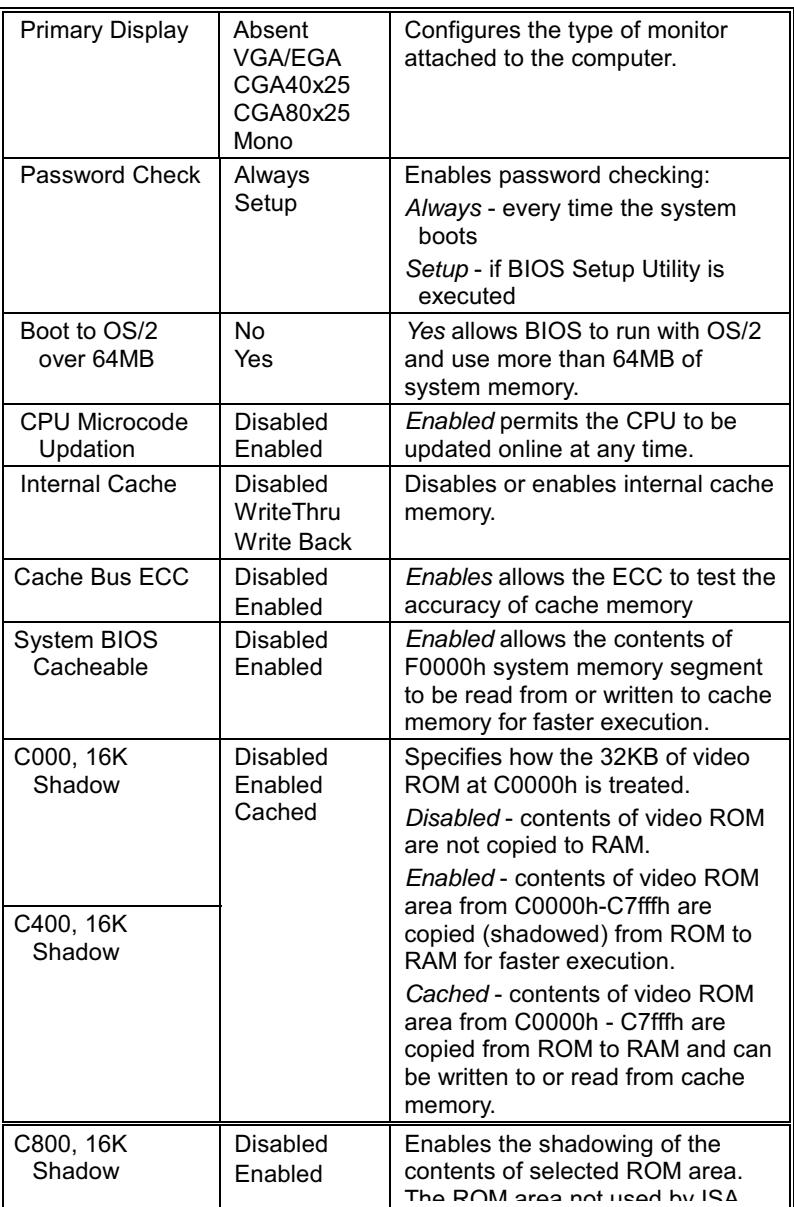

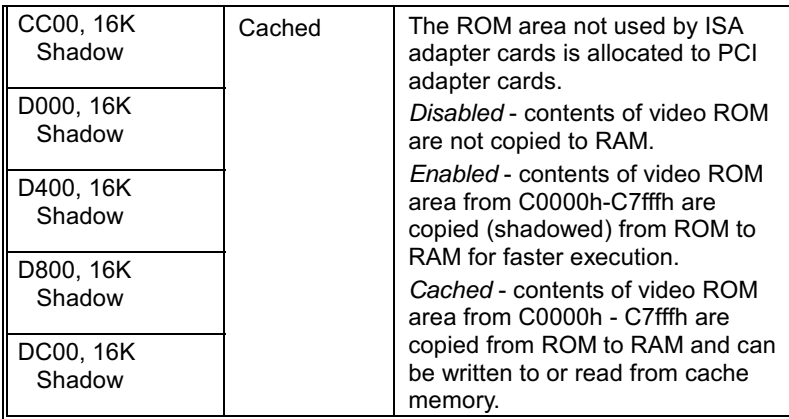

### **Advanced Chipset Setup Sub-Menu**

Configures the features of the chipset used. Be sure you are familiar with the chipset before you attempt to make any changes on these.

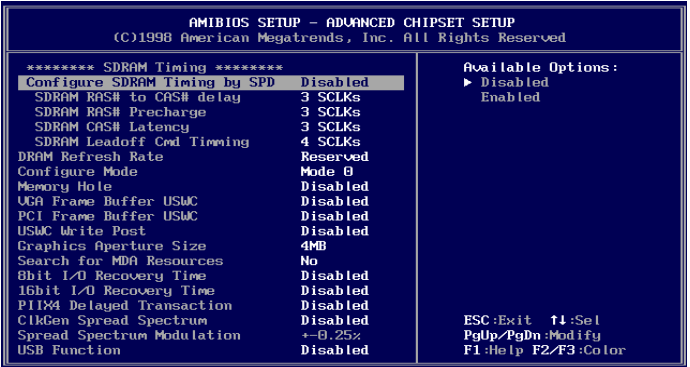

Use the cursor keys to select an item and press <PgUp>, <PgDn>, <  $\uparrow$  > or <  $\downarrow$  > keys to modify its option. Options and descriptions of each item as follows:

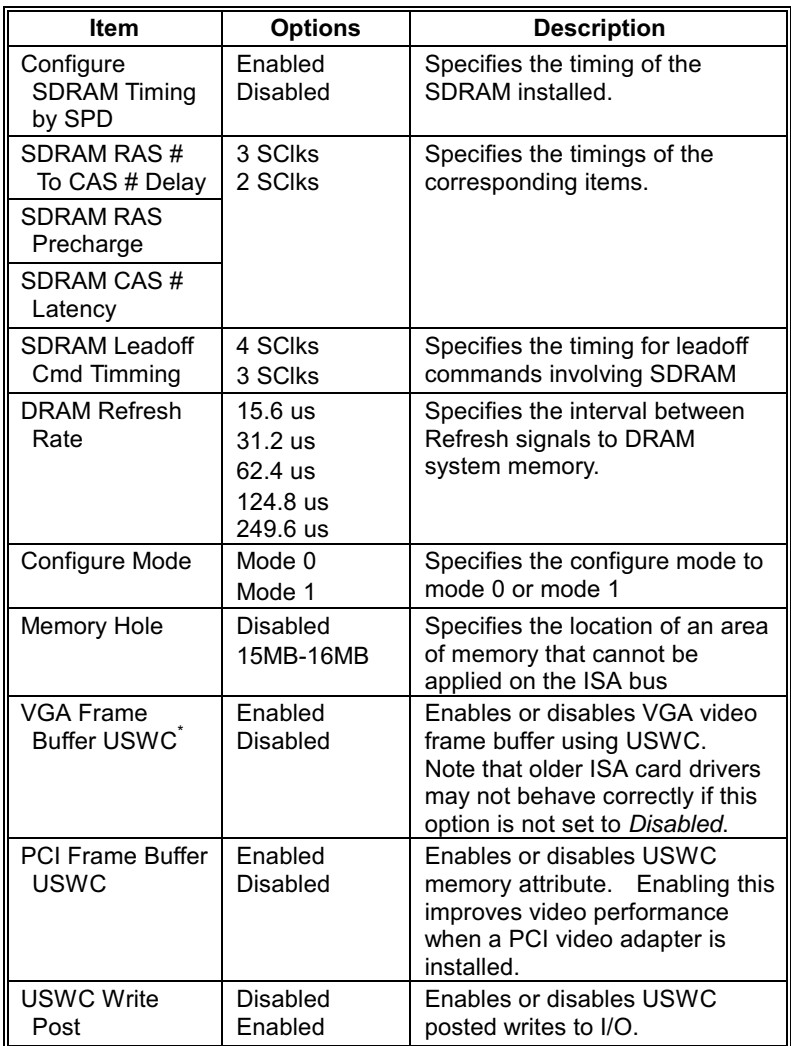

\* USWC - Uncacheable, Speculatable, Write-Combined

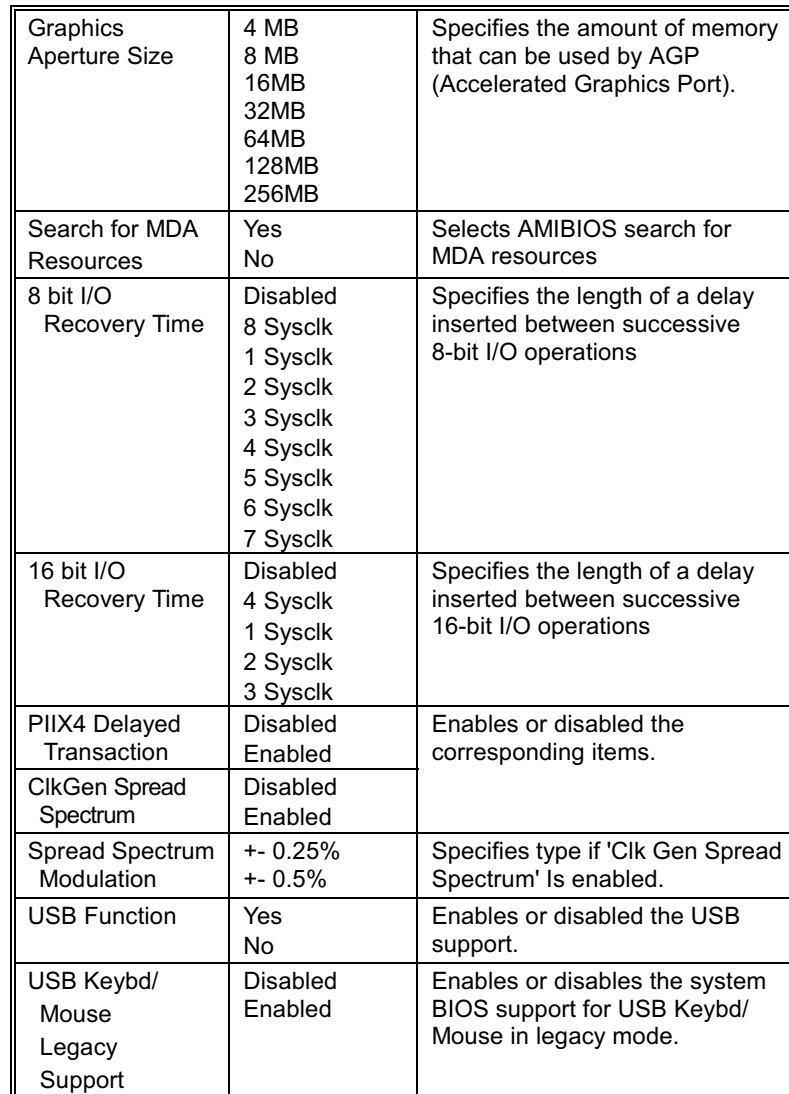

### **Power Management Setup Sub-Menu**

This sub-menu configures the power conservation features. Use the cursor keys to select an item and press <PgUp>, <PgDn>, <  $\uparrow$  > or <  $\downarrow$  > keys to modify its option.

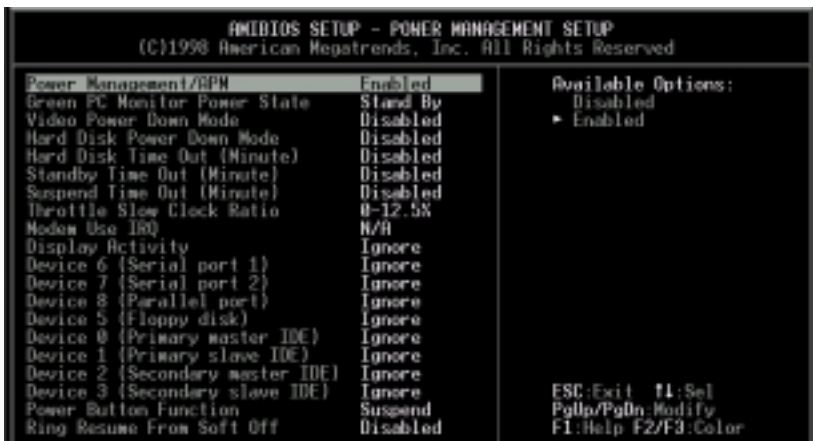

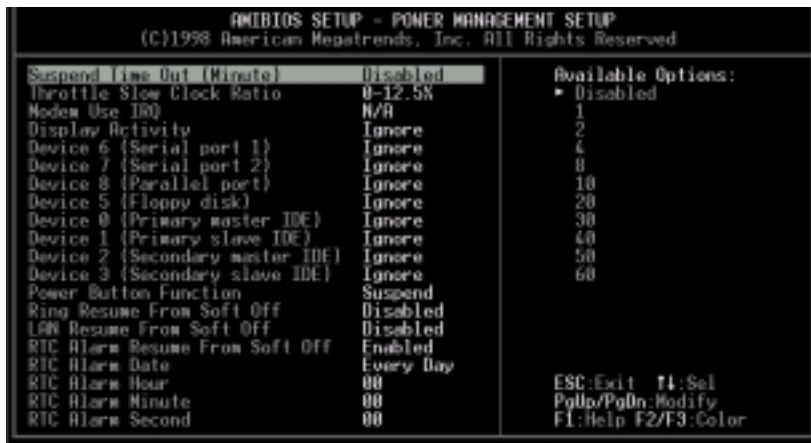

Use the cursor keys to select an item and press <PgUp>, <PgDn>, <  $\uparrow$  > or <  $\downarrow$  > keys to modify its options.

Options and descriptions of each item as follows:

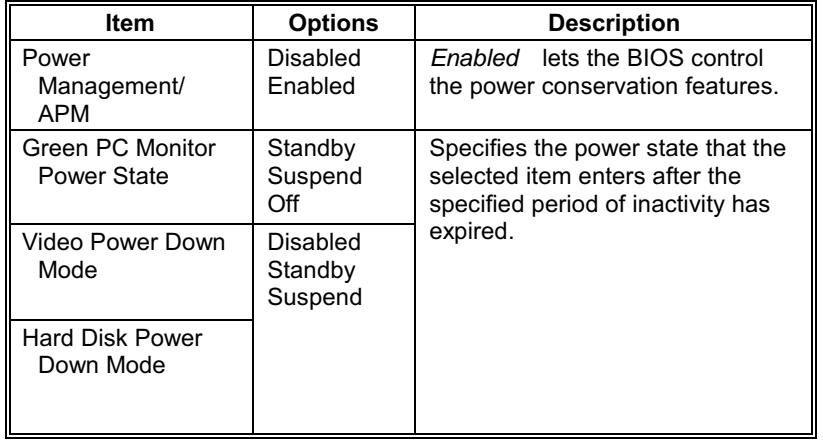

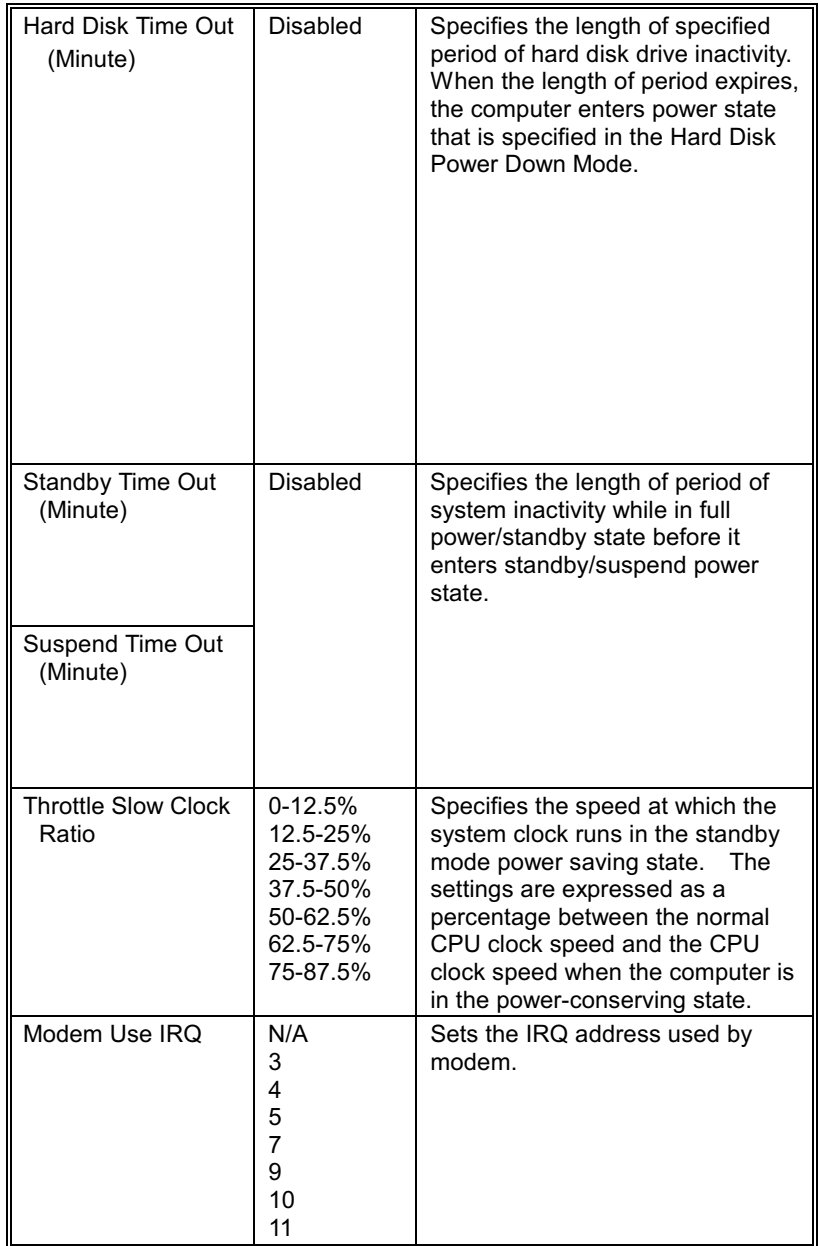

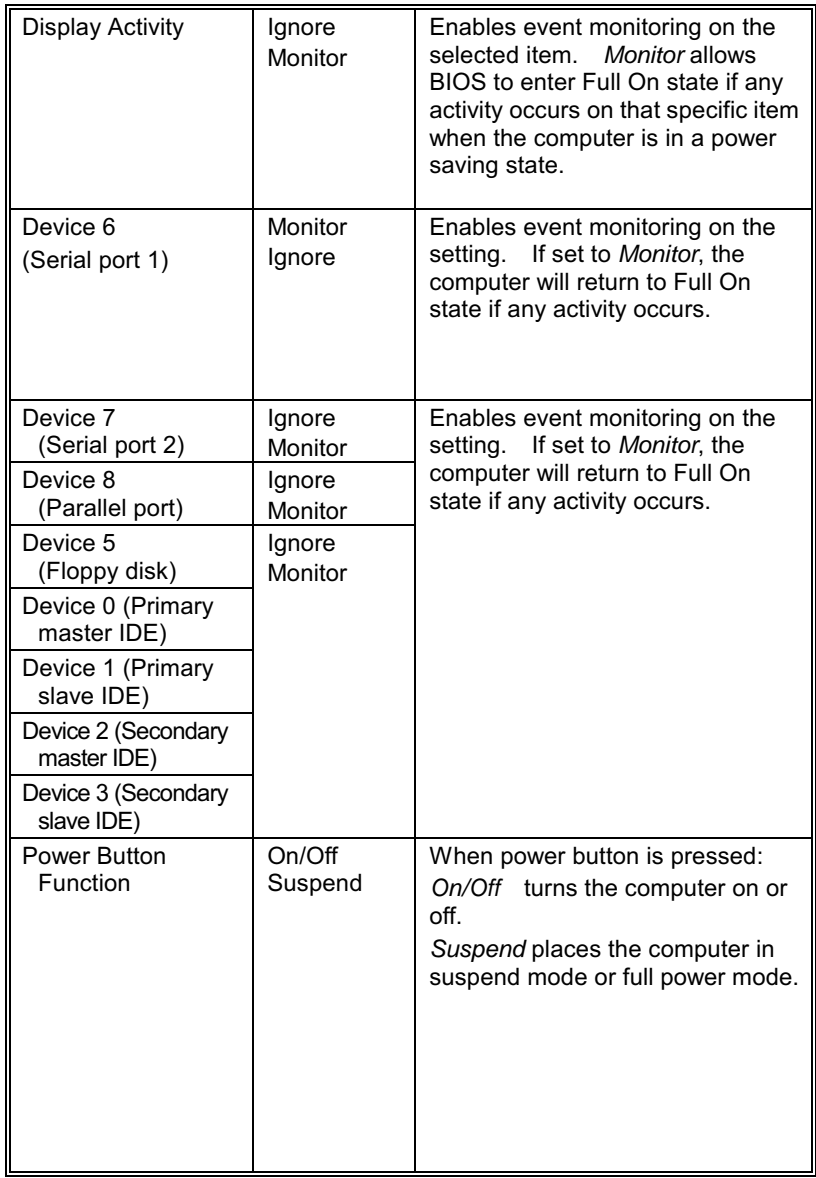

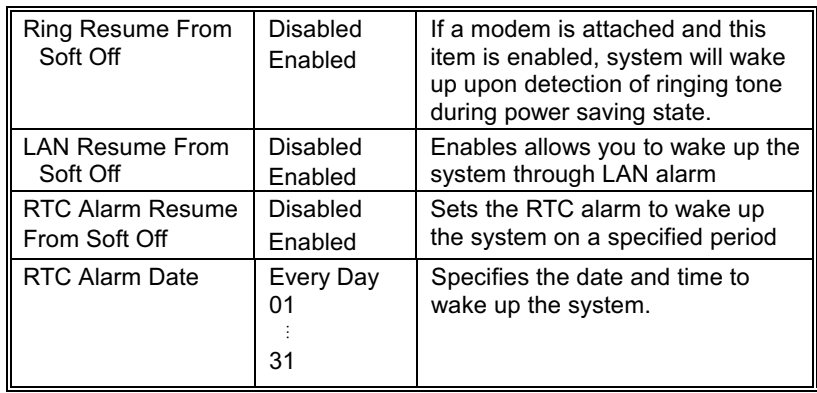

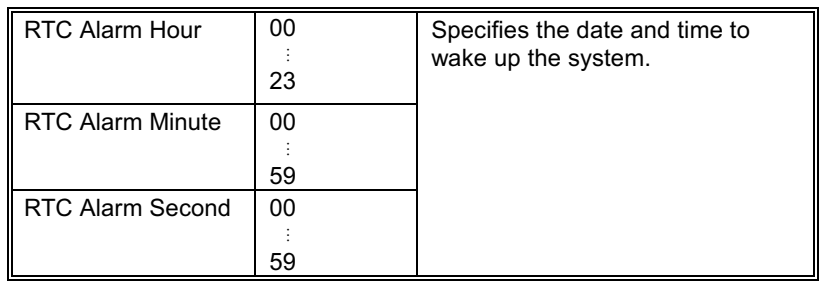

## **PCI/Plug and Play Setup Sub-Menu**

Configures PCI and Plug-and-Play features.

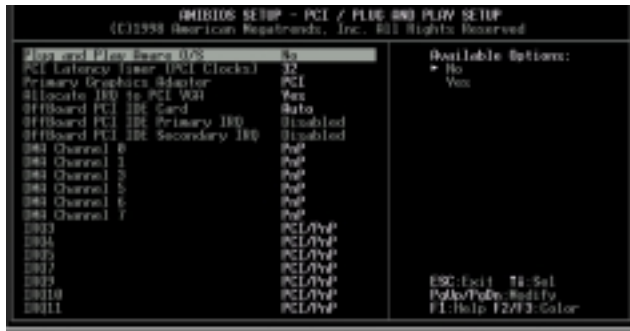

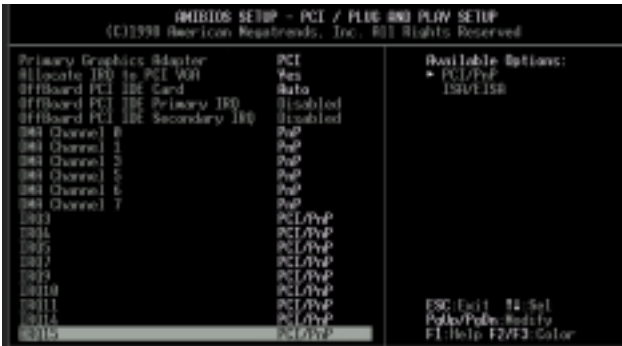

Use the cursor keys to select an item and press <PgUp>,<br><PgDn>, <  $\uparrow$  > or <  $\downarrow$  > keys to modify its options.

Options and descriptions of each item as follows:

| Item                                        | <b>Options</b>                                    | <b>Description</b>                                                                                                    |
|---------------------------------------------|---------------------------------------------------|----------------------------------------------------------------------------------------------------|
| Plug and<br>Play-Aware<br>OS.               | No.<br>Yes                                        | Set this to Yes if your operating<br>system is aware of and follows the<br>Plug and Play specification.                                                                                                    |
| <b>PCI Latency</b><br>Timer (PCI<br>Clocks) | 32<br>64<br>96<br>128<br>160<br>192<br>224<br>248 | Specifies the latency timings in<br>PCI clocks for all PCI devices.                                                                                                    |
| Primary<br>Graphics<br>Adapter              | PCI<br>AGP                                        | Specifies the primary graphics<br>adapter from PCI bus or AGP. The<br>system usually detects PCI bus as<br>primary if PCI bus is installed.<br>Otherwise, the system will choose<br>onboard AGP as graphics adapter. |
| Allocate IRQ to<br><b>PCI VGA</b>           | Yes<br>No                                         | Assigns an interrupt signal to the<br>PCI VGA card.                                                                                                    |

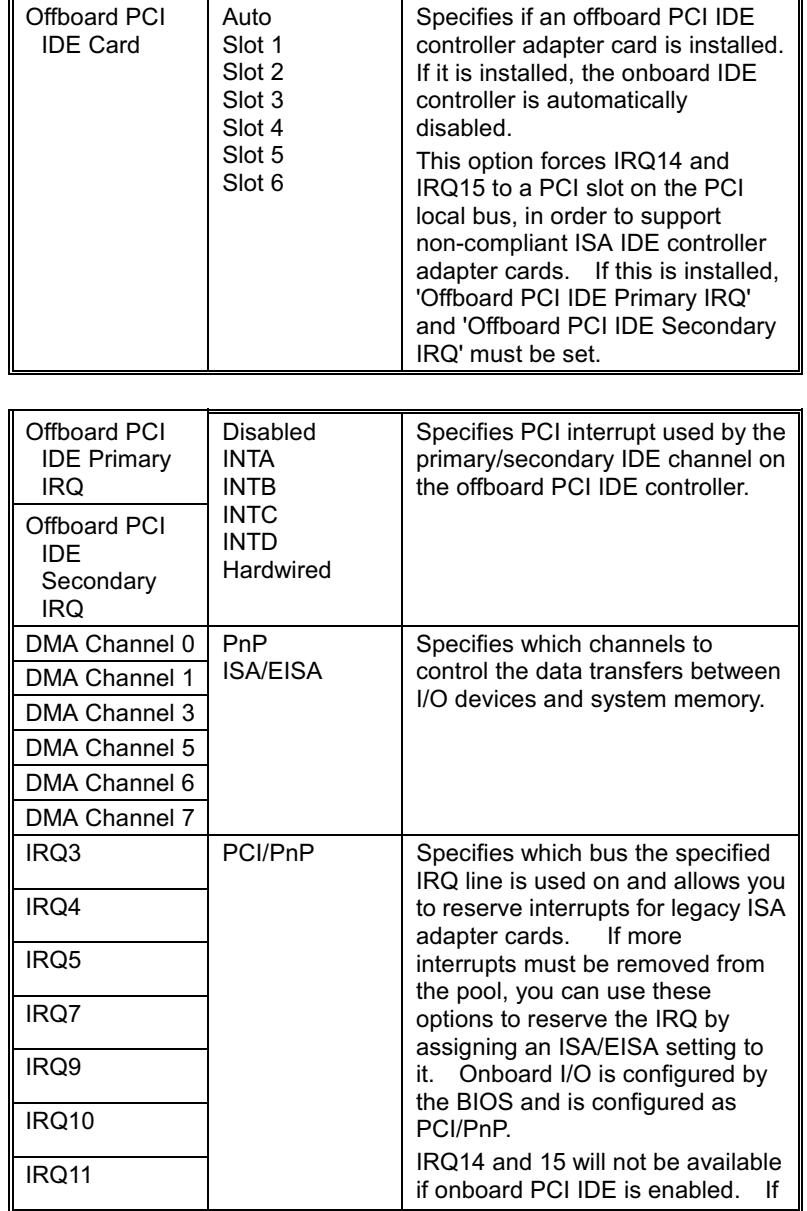

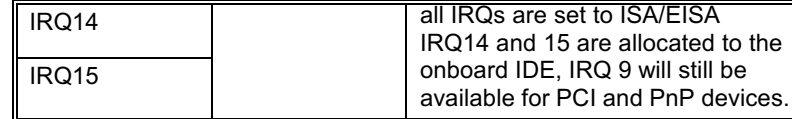

### **Peripheral Setup Sub-Menu**

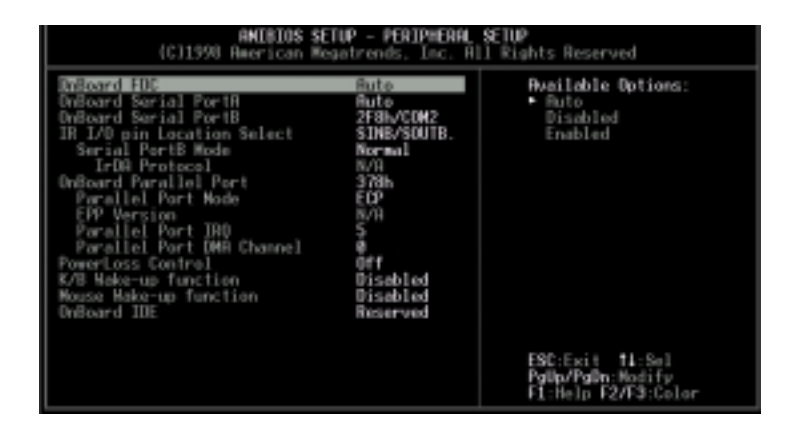

Use the cursor keys to select an item and press <PgUp>, <PgDn>, <  $\uparrow$  > or <  $\downarrow$  > keys to modify its options.

Options and descriptions of each item as follows:

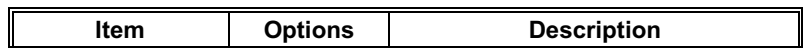

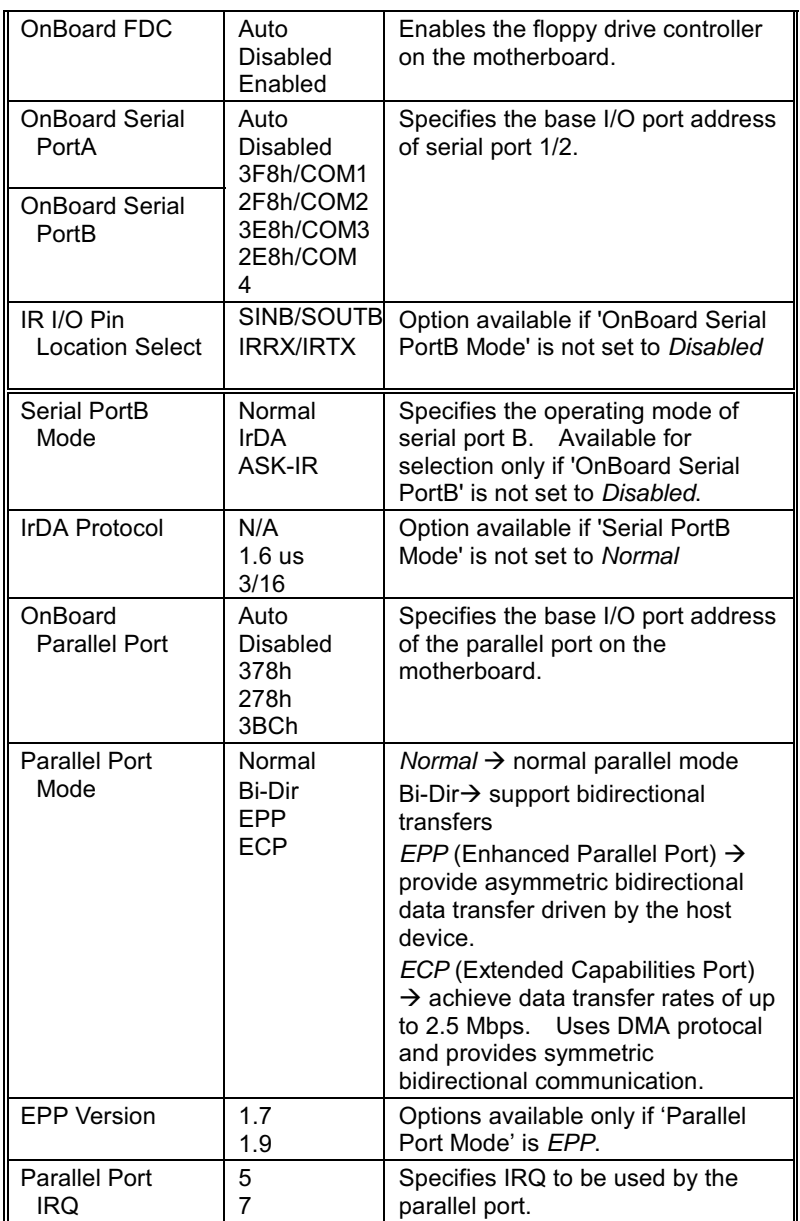

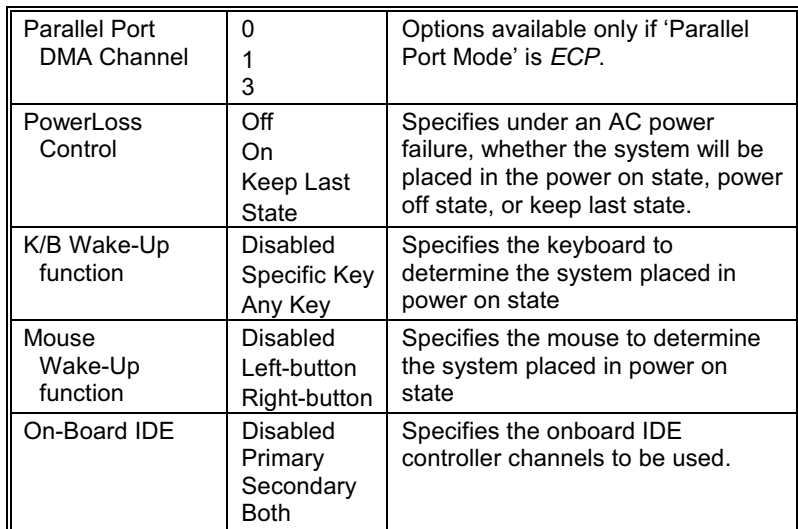

### **Hardware Monitor Setup**

Hardware monitor setup screen monitors several critical hardware parameters of the system on your computer, including CPU temperature, system temperature, system fan speed, CPU fan speed and power supply voltages.

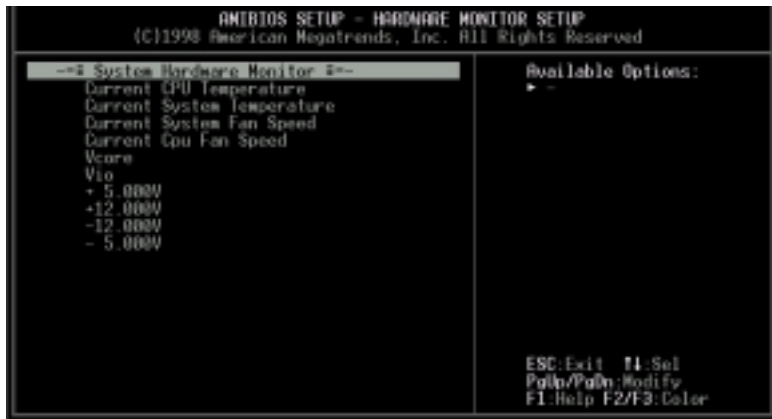

### **Auto-Detect Hard Disks**

Your system automatically detects and configures the IDE devices installed in your system. This sub-menu provides you with details on such configurations. Selecting "Auto Detect Hard Disk" from the main menu will have the following displayed on screen:

If IDE devices are detected, details such as the size, number of cylinders, head, etc, of the devices will be displayed correspondingly

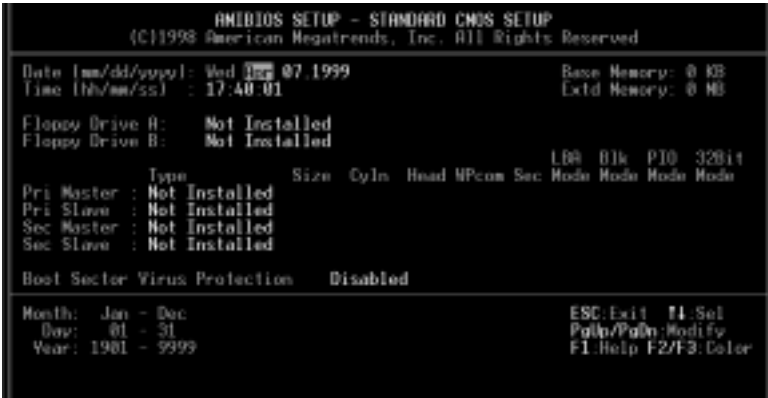

### **Change User Password, Change Supervisor Password**

Two levels of passwords are supported by your system. If you use both, the Supervisor password must be set first. Note that you can configure your system such that all users must enter a password every time the system boots or when BIOS is executed. (Refer to 'Password Check' item under Advanced Setup of Setup Function Menu).

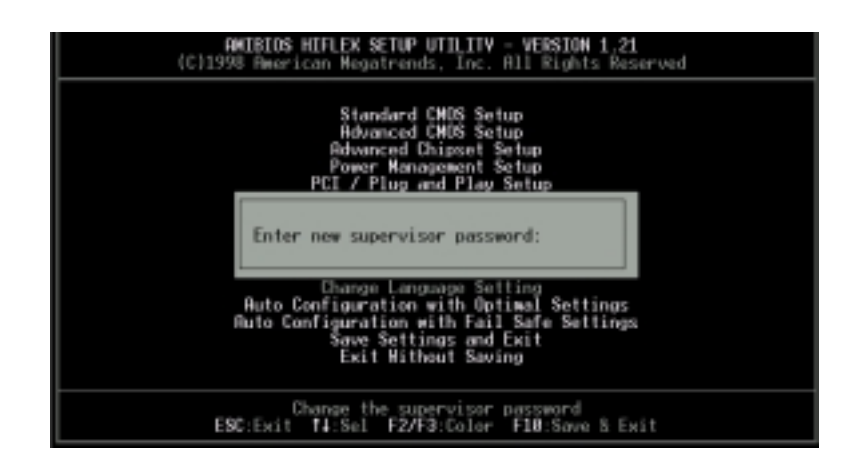

When you select Supervisor or User icon, you are prompted with the screen as shown. Type a 1-6 character password. Asterisks appear in place of the password typed. You have to retype the password when prompted. then press <Enter>. The password is encrypted and stored in CMOS RAM. A confirmation message will be displayed on screen if the password was successfully entered.

Make sure you do not forget the password; otherwise, you need to drain CMOS RAM and reconfigure your system. If you do not want to use a password, just press <Enter> when the password prompt appears.

### **Change Language Setting**

This option allows you to select a different language for the text messages displayed on screen. Currently, the only option and default setting is English.

### **Auto Configuration with Optimal**
### **Settings**

Choose this icon to load the optimal default settings for BIOS. Optimal default settings are best-case values that should optimize system performance. If CMOS data is corrupt, the Optimal settings are loaded automatically.

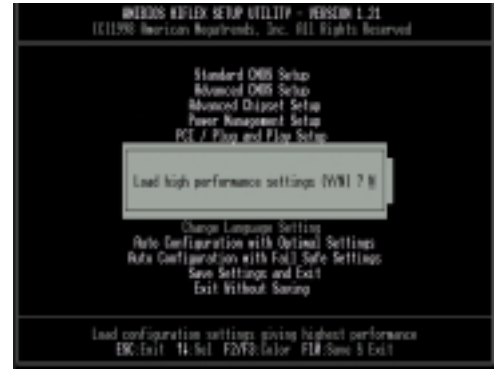

### **Auto Configuration with Fail Safe Settings**

Choose this icon to load the fail-safe default settings for BIOS. Fail-Safe settings offer the most stable settings but are far from optimal system performance. Use this option as a diagnostic aid if the system is behaving erratically.

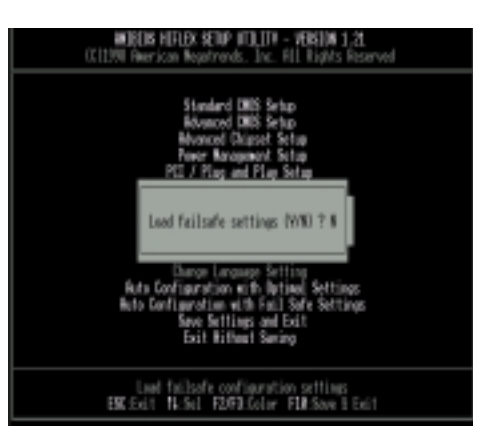

### **Exiting System Setup**

Pressing <  $\uparrow$  > or <  $\downarrow$  > from the main menu of Setup Utility to select the exiting options as shown:

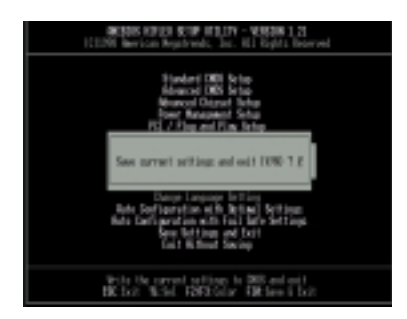

Type "Y" to save all changes made into CMOS RAM before leaving Setup mode. If you do not want to quit setup yet, type "N."

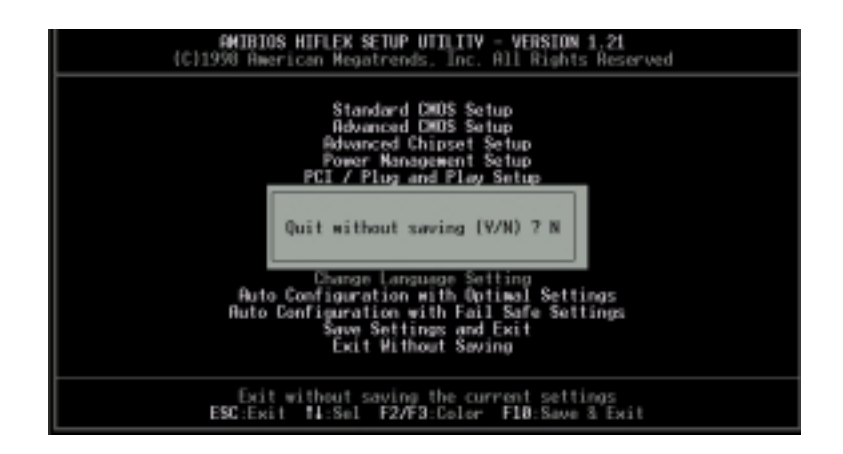

If you would like to quit setup without saving the modifications you have just made, choose this item from the main menu and type "Y" to leave setup mode. Type "N" if you would like to continue with your setup operations.

## **CHAPTER 5** *Installation*

This chapter provides the installation procedures for CPU, system memory, and storage devices.

Before proceeding with the installation procedure, read through some safety tips and precautions first:

- ü Use a grounded wrist strap designed for static discharge.
- Discharge static electricity from your hands by touching a grounded metal object before removing the motherboard from its anti-static packaging.
- Avoid touching pins of chips or modules.
- Do not put the system on an unstable surface, near water, nor near sources of extreme heat.
- Ensure that power of the system is turned off and power cord is disconnected from the power source before disassembling your system.
- Remove all cable connections from the system by pulling out the connector, not the cables. Pulling the cables may cause lead wires to break.
- ü Put disassembled/removed parts, including screws, in a safe and easily accessible place and make sure none of these drop or are left inside the main unit.

Before installing back the cover, check if all parts, including internal cables, are properly installed.

The succeeding sections provide installation procedures for different storage devices. Your system chassis provides drive bays for:

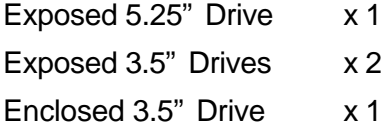

### **Removing System Cover**

#### **WARNING: Before Removing System**

*Turn off the main power switch. Disconnect all power cords and signal cables attached to the system. Connecting devices with the power on may result in severe damages!*

1. Unscrew the three screws on the rear panel of your chassis.

*Screws x 3*

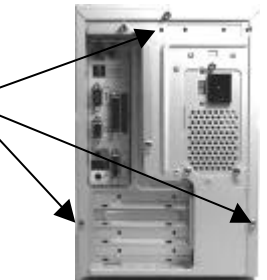

- 2. Slide the cover towards the back then lift it outward until it clears the unit as shown.
- 3. Find a suitable location to place screws and the cover.

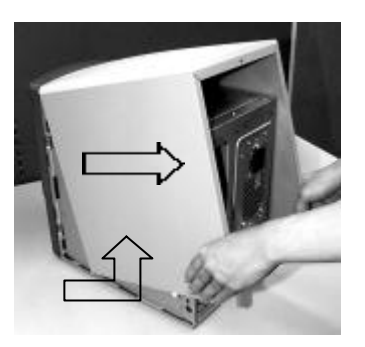

### **Installing the Motherboard**

- 1. Remove system cover, then locate motherboard plate.
- 2. Unscrew two screws on the rear panel.

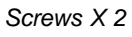

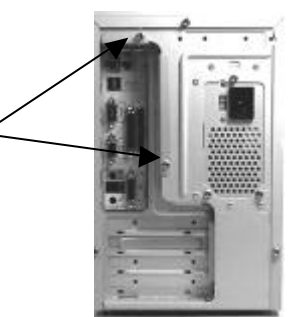

3. Unscrew two motherboard plate screws on the side of the chassis.

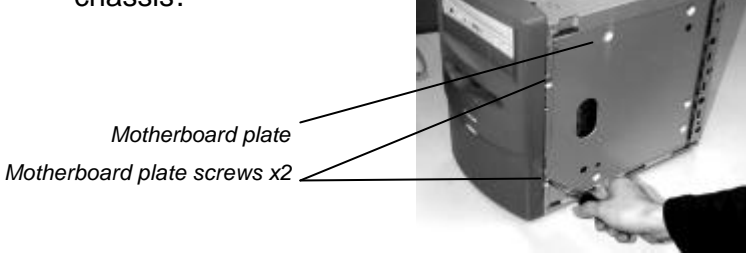

4. Pull the motherboard plate outward gently and carefully.

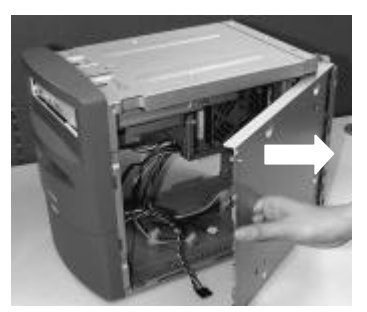

- 5. If you are performing motherboard replacement and cables are connected to the motherboard, remove these cables first.
- 6. Gently remove the motherboard plate from the chassis.

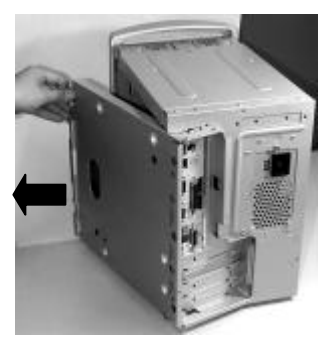

7. If you are replacing the motherboard, remove the seven screws of the motherboard.

- 8. Put the motherboard onto the motherboard plate. Make sure all mounting holes or clips of the motherboard fit well into the plate.
- 9. Secure properly the screw holes into the tooling holes with seven motherboard mounting screws.
- 10. Put back the motherboard into the chassis as shown.

*This portion should be aligned properly.*

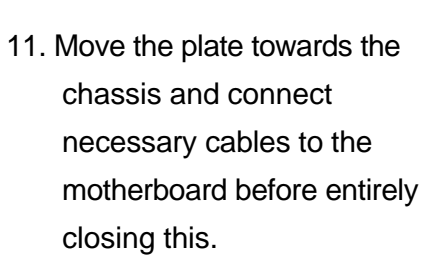

- 12. Secure the two motherboard plate screws on the side and two screws in the rear.
- 13. Secure back system cover.

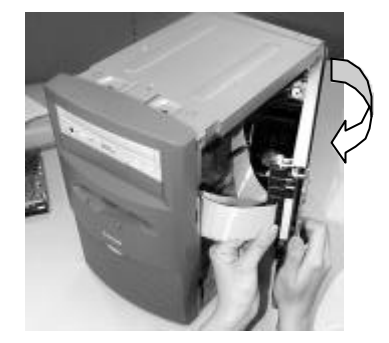

 *Two screws*

### **Pentium II CPU Installation**

#### **NOTES**

- *1. Figures provided are for purposes of illustration and easy installation only. Motherboard used may not be the same as your system's motherboard.*
- *2. Before installing or replacing CPU, please refer to "Installing the Motherboard" section.*

You have to install retention mechanism onto your motherboard. There are two options in installing retention, depending on if the retention mechanism already installed in your motherboard. If yes, please refer to section A; if not, please refer to section B.

### **Section A**

1 Locate Pentium II processor (CPU).

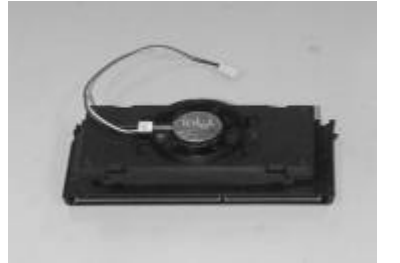

2. Locate CPU slot on the motherboard. You can see the retention mechanism on it.

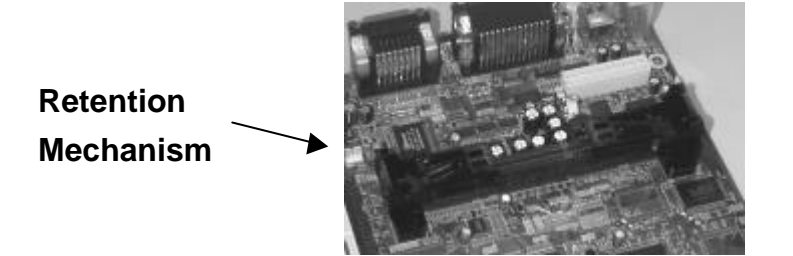

3. Pull up the sides of retention mechanism until it is

perpendicular with the motherboard. Then, push to lock it securely in place.

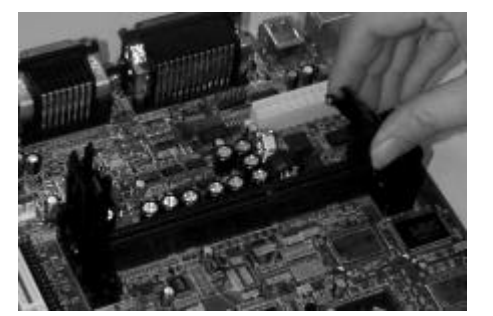

4. Push the latches inward on the top of the processor.

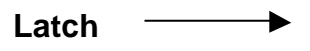

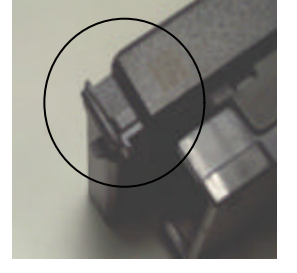

5. Vertically insert the CPU with fan assembly into the retention mechanism, until they click into the appropriate location.

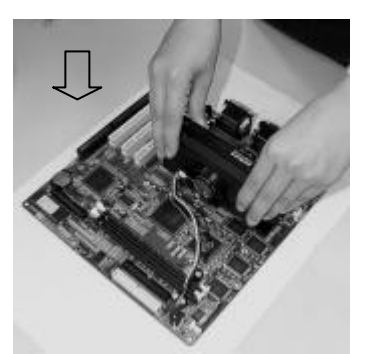

6. Pull the latches outward until they click into place in the retention mechanism. The latches must be secured for proper electrical connection of the processor.

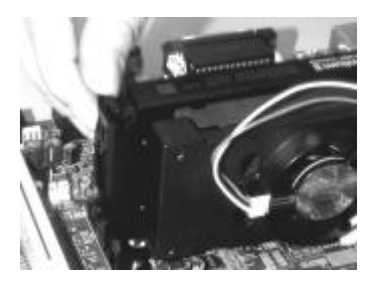

- 7. Connect the power cable to the power supply.
- 8. Connect the fan's power cable to the connector on the motherboard.

### **Section B.**

1. Locate Pentium II processor.

2. Install two retention mechanism modules on each side. Find two holes and attach the modules to the motherboard.

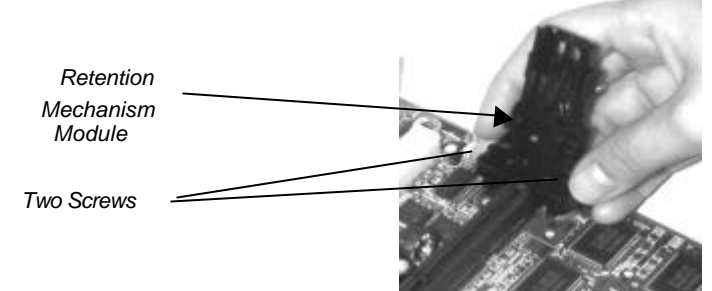

3. Push two black plastic pegs firmly into the holds on each side of retention mechanism. Make sure four pegs are firmly attached to the motherboard.

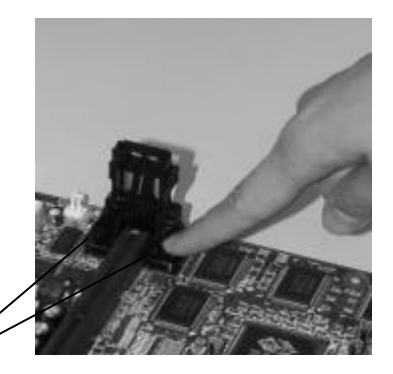

 *Plastic Pegs*

- 4. Pull up the sides of retention mechanism until they are perpendicular with the motherboard. Then, push the retention mechanism until lock securely in place (See Section A for reference).
- 5. Push the latches on the top of the processor. Vertically insert the CPU and fan assembly into the retention

mechanism, until it clicks into space.

- 6. Pull the latches outward until they click into place in the retention mechanism. The latches must be secured for proper electrical connection of the processor.
- 7. Connect the power cable to the power supply.
- 8. Connect the fan's power cable to connector on the motherboard.

### **Memory Installation**

There are several types of memory that can be installed in the two 168-pin 3.3V DIMM sockets of your motherboard. You can install maximum of 512MB SDRAM (Synchronous DRAM) memory onto your system through these slots.

#### **NOTES**

*1. Figures provided are for purposes of illustration and easy installation only. Motherboard used may not be the same as your system's motherboard.*

*2. Before Installing or replacing DIMM, please refer to "Installing the Motherboard" section.*

Installation procedures as follows:

1. Locate the DIMM slot on the motherboard.

2. Align the two notches of the DIMM with the receptive points on the DIMM socket. You cannot insert the DIMM into its socket if it is not aligned properly.

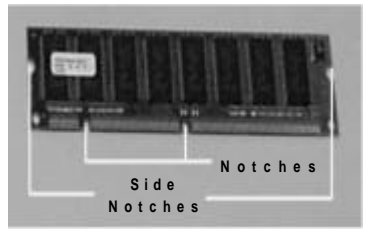

3. Press the clips on both sides of the DIMM socket outward to release it.

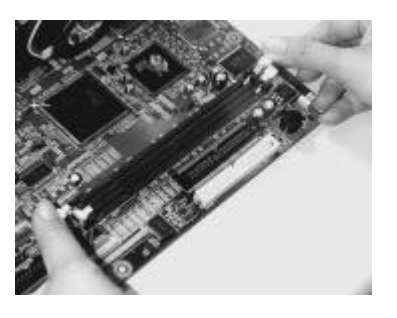

4. Insert the DIMM vertically with its metal fingers aligned with the socket's grooved slot.

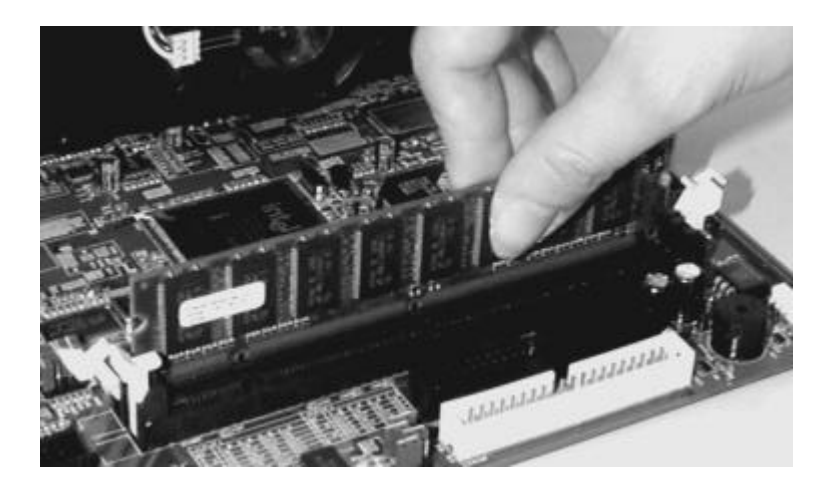

- 5. Press until the DIMM is locked onto the socket. (The clips will return to its original standing position when the DIMM is properly inserted into the socket, as shown.)
- 6. To ensure proper operation, check if the clip is properly locked onto the side notches of the DIMM module. If not, press slightly to lock it.

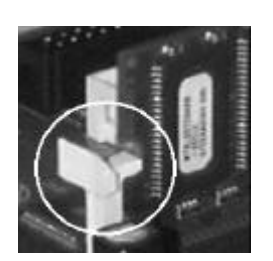

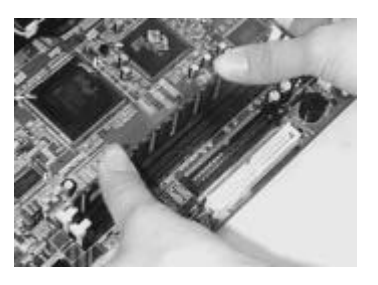

7. Your system automatically detects the size and type of memory installed.

### **Installing Floppy Disk Drive**

- 1. Remove system cover and locate FDD bracket.
- 2. Put the chassis with the motherboard plate on its side for easier installation.

*FDD bracket screw location Locking mechanism FDD bracket*

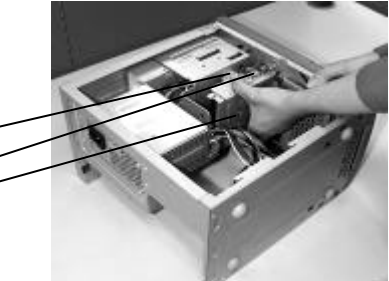

- 3. Unscrew the FDD bracket screw.
- 4. Push the locking mechanism firmly then pull the FDD bracket to separate it from the chassis.
- 5. If you are replacing a FDD, first remove the connected cables to the FDD, unscrew two screws on each side of the bracket and remove the FDD out of its bracket.
- 6. Slide a FDD into the bracket, then fasten with two screws on each side (The front and rear of FDD and bracket).

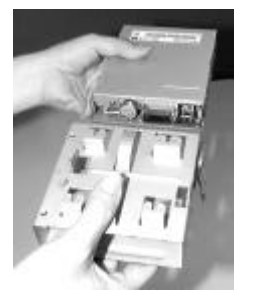

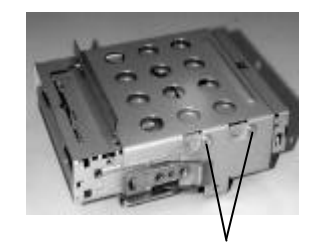

*2 screws on each side*

7. Install the FDD bracket into the chassis (You may need to slant the bracket slightly to fit in).

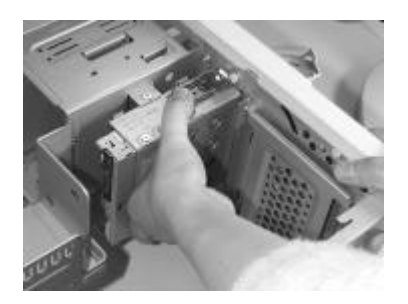

- 
- properly.

8. Make sure the four hooks are installed into chassis

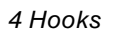

9. Connect power cable and data cable.

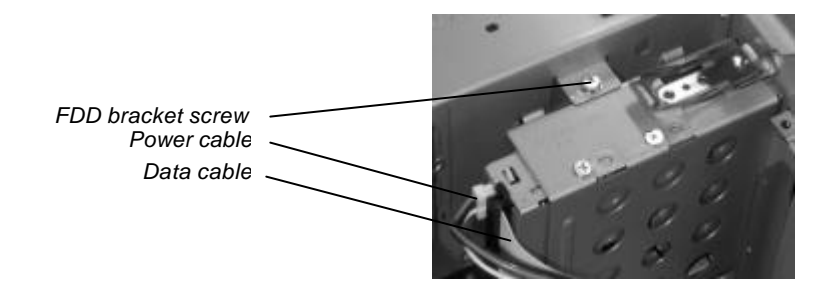

- 10. Fasten FDD bracket screw.
- 11. Secure back system cover.

## **Installing 3.5" HDD**

1. Remove system cover and locate HDD bracket.

- 2. Put the chassis with the motherboard plate on its side for easier installation.
- 3. Unscrew two HDD bracket screws.
- 4. Remove the HDD bracket by moving it in the direction of the arrow as shown.

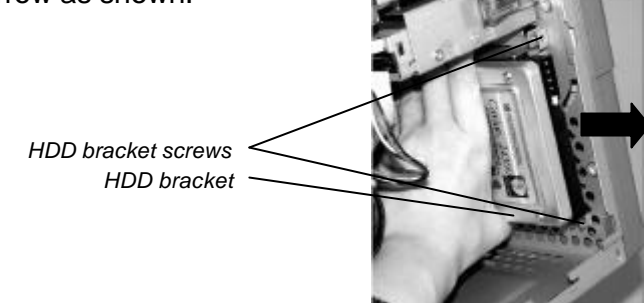

- 5. If you are replacing a HDD, first remove the cables connected to it, unscrew two screws on each side and remove the HDD out of its bracket.
- 6. Attach the HDD and secure with two screws on each side.

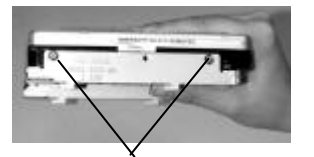

*2 screws on each side*

7. Install back the HDD bracket into the chassis until it is latched into place.

8. Connect power cable and data cable to the HDD. (Note that you can use either of the two power cable connectors provided with your power supply.)

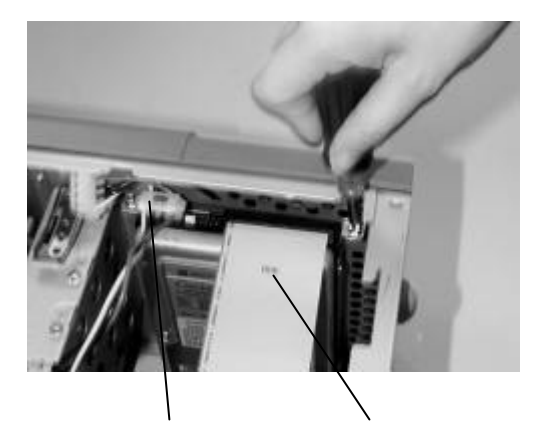

Power cable Data cable

- 9. Fasten two HDD bracket screws.
- 10. Secure back system cover.

### **Installing Storage Devices**

- 1. Remove system cover.
- 2. Remove motherboard plate out of the chassis. Refer to steps 1-6 of '*Installing the Motherboard'* section above.
- 3. Locate CD-ROM bracket. You can install a 5.25" drive on the upper portion and a 3.5" drive on the lower portion of this bracket.

4. If you are replacing a 5.25" drive, remove two CD-ROM bracket screws on each side. Pull the drive out a little and remove the cables attached to the drive before completely removing the drive out of the bracket.

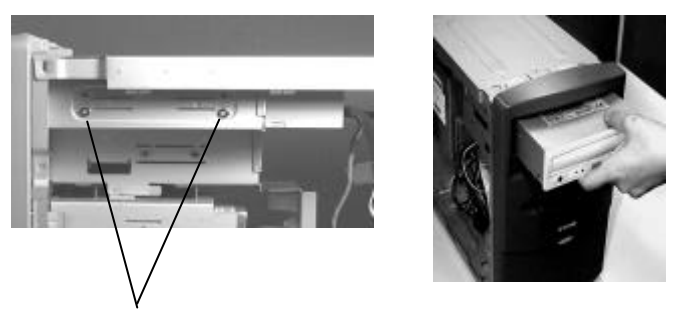

 *Two Screws on each side*

- 5. Slide the drive into the upper or lower portion of the CD-ROM bracket
- 6. When the drive is inserted halfway into the CD-ROM bracket, connect the necessary cables: power cable, data cable and audio cable.
- 7. Move the drive until it is completely inserted into the bracket.
- 8. Secure with two bracket screws on each side.

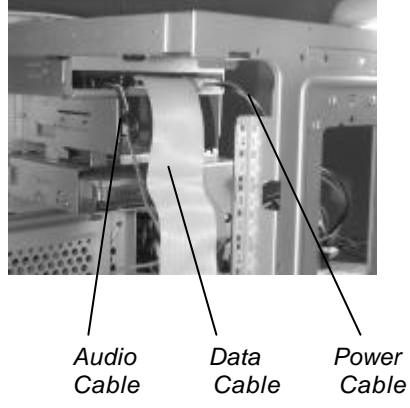

- 9. Reinstall the motherboard plate. Refer to steps 10-12 of 'installing the motherboard' section above.
- 10. Secure back the system cover.

# **Chapter 6** *Installing Device Drivers & Utility*

In most cases, your system comes with the required device driver(s) and utility already pre-installed. You may need to install or reinstall these device driver(s) and utility due to the following circumstances:

- When you re-install your operating system
- When you format or reformat your HDD

This chapter provides you with step-by-step procedures on how to install the following device drivers and utility:

- Creative ES1373 SB PCIAudio Driver
- l Winbond W83781D Hardware-Monitor Utility
- ATI Rage Pro Turbo 2X VGA Driver

### **Creative ES1373 SB PCIAudio 64V Driver**

Your system has built-in Creative ES1373 PCIAudio-AC97 Compliant feature.

Follow the procedures below:

- 1. Complete the installation of Windows 98 operating system. If you are not familiar with the installation procedures, please refer to the user's guide of the Microsoft Windows 98 software package.
- 2. Insert the "Device Drivers and Utility" CD in your CD-ROM drive. Click the "**Start**" icon, then choose the "**Programs**" icon. Afterwards, select "**Windows Explorer**" by clicking on it. The window displayed is divided into three parts: top, left, and right. Find the "**Driver (D:)**" (CD-ROM drive) on the left part, then click on "**Audio\_Driver**". Three sub-directories appear: **AUDIO**, **CTRUN**, and **DIRECTX**. Click "**CTRUN**," then find "**CTRUN.EXE**" on the right part of the window and double click on it. The following screen is displayed:

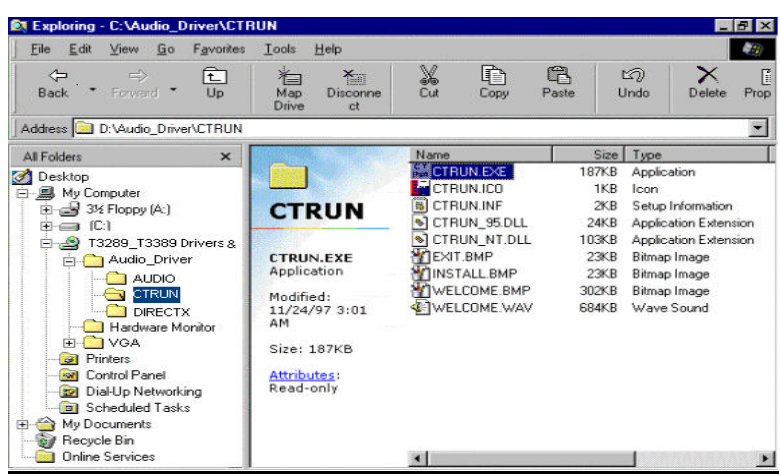

3. The main screen appears as shown. Click "**Install**" button.

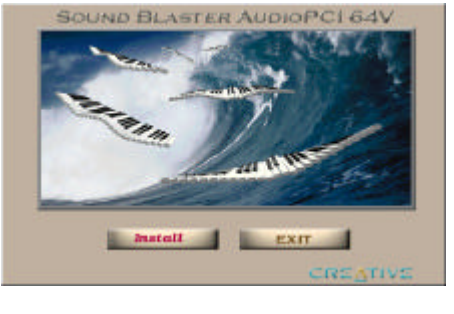

4. A window appears for you to read and agree to the license agreement. Click "**Yes**" to accept the license. Click "**No**"

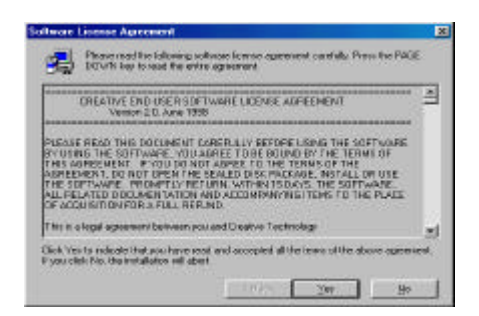

to terminate this installation program.

5. When readme file appears, click "**Next**" after you finished reading the contents.

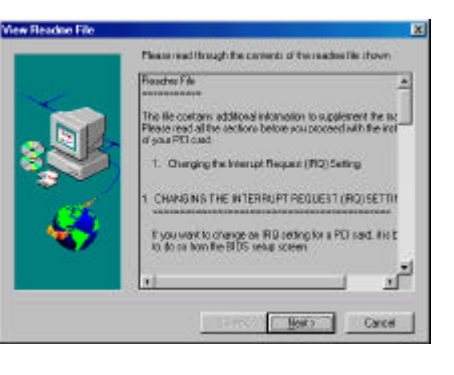

6. Choose a directory where you want to install your software. Click "**Next**" if you want to specify your destination directory as shown. If not,

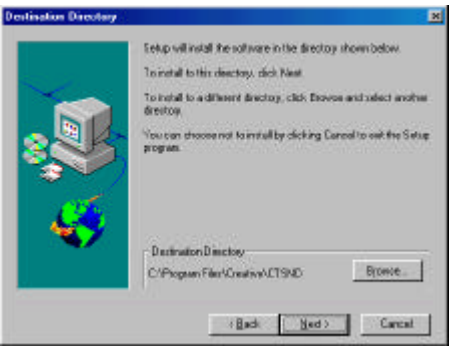

you can choose your own destination by clicking

"**Browse**." You can also choose not to install by clicking

- "**Cancel**" to exit the setup program.
- 7. Select the setup type. You can choose either Full Installation option or Custom Installation option depending on

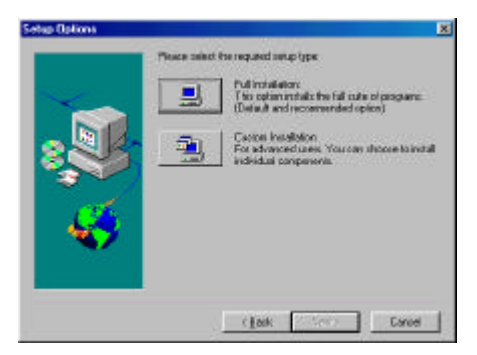

Installation Informati

Bak

)<br>Full

 $\sqrt{ }$ 

#### your needs.

- 8. This screen indicates your destination directory and setup option you have chosen earlier. Click "**Next**" to start copying files.
- 9. This screen indicates the start of the installation process.
- 10. The screen asks you if you want to restart Windows 98 after the setup is done. Click on "**Yes, I want…**" when this message is shown, then click "**Finish**" to exit the

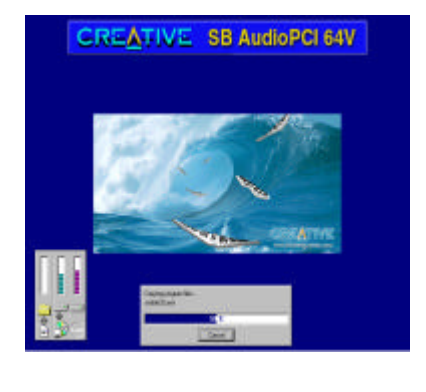

art a lot of information that setup will be using for the

and Blacks AudoPCI SW will be installed ato the labore ve celected to install icons to the following folder.<br>Canadian Second Blaster disclarer District

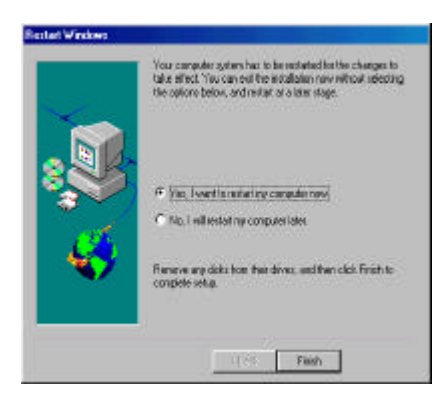

General Device Manager Hasburg Profile: | Performance |

F View devices by heat  $\frac{1}{2}$  (Som devices)<br> $\frac{1}{2}$  (Som ONE)<br> $\frac{1}{2}$  (Diffeld) and the device<br> $\frac{1}{2}$  (Diffeld) and devices<br> $\frac{1}{2}$  (Diffeld) and device in the controllers<br> $\frac{1}{2}$  (Som device)<br> $\frac{1}{2}$  (Som

표 <u>및</u> System devices<br>또 <del>다</del> Universal seealbus controller

Properties Repeat Remove

C. View devices by generation

 $2|X|$ 

Pig.

Careal

setup. If you do not want to restart your computer, click "**No**."

.<br>System Prop

 $\stackrel{\scriptstyle \leftarrow}{\scriptstyle \leftarrow}$  . View devices by goe

- 11. Your Audio driver now is properly installed. To check your Device Manager entries for the newly installed driver, follow the procedures below:
	- a. Double click on "**My Computer**" icon.
	- b. Select "**Control Panel**."
	- c. Click "**System**."
	- d. Select "**Device Manager**" tab.
	- e. Double click on "**Sound, video and game controller**."

### **Winbond W83781 Hardware Monitor Utility**

Hardware monitoring utility allows you to set the limits of the voltages, fan speed, and temperature conditions.

Follow the procedures below:

- 1. Complete the installation of Windows 98 operating system. If you are not familiar with the installation procedures, please refer to the user's guide of the Microsoft Windows 98 software package.
- 2. Insert the "Device Drivers and Utility" CD in your CD-ROM drive. Click the "**Start**" icon, then choose the "**Programs**" icon. Afterwards, select "**Windows Explorer**" by clicking on it. The window displayed is divided into three parts: top, left, and right. Find the "**Driver (D:)**" (CD-ROM drive) on the left part, then click on "**Hardware Monitor**". Then find "**Setup.exe**" on the right part of the window and double click on it. The following screen is displayed:

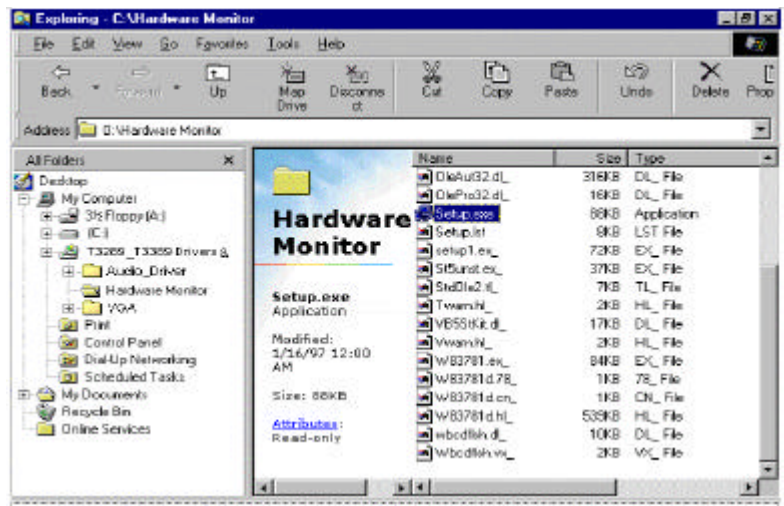

 $\overline{\alpha}$ 

 $\overline{\mathbf{x}}$ 

- Hardware Doctor Setup 3. When this Welcome to the Hardware Doctor installation program. 是 welcome screen Setup cannot install system files or update shared files if they are in use.<br>Before proceeding, we recommend that you close any applications you may<br>be running. appears, click "**OK**" button.
- 4. If you want to specify your destination directory, click "**Change Directory**" and specify the directory name.

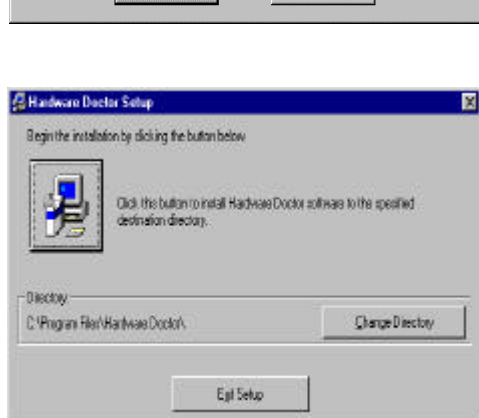

 $E_{\underline{S}}$ it Setup

- 5. Click on the big icon beside "**Click this …**" to start installing this utility.
- 6. Your system will start copying files from the CD to the hard disk.

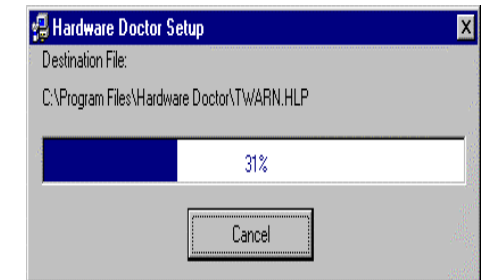

7. When this dialog box appears, click "**OK**".

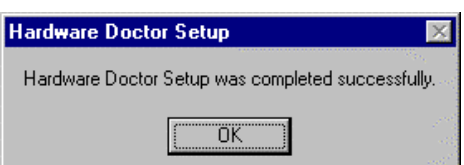

- 8. The utility is now properly installed. This hardware monitor utility is a general purpose utility which include some items not supported by your system. These items therefore, have to be disabled before you proceed to set the high and low limits of your system's hardware monitoring features.
- 9. Click "**Start**", select "**Programs**", then click "**Winbond Hardware Doctor**".
- 10. If unsupported items are not yet disabled, warning screens for each will be displayed, as follows:
	- a. Click "**Disable**" to disable VcoreB voltage monitoring.

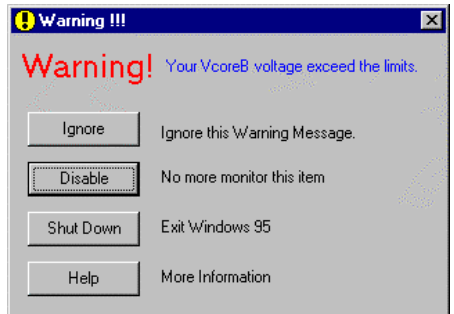

 $\overline{\mathbf{x}}$ 

**O** Warning !!!

b. Click "**Disable**" to disable fan 1 speed monitoring:

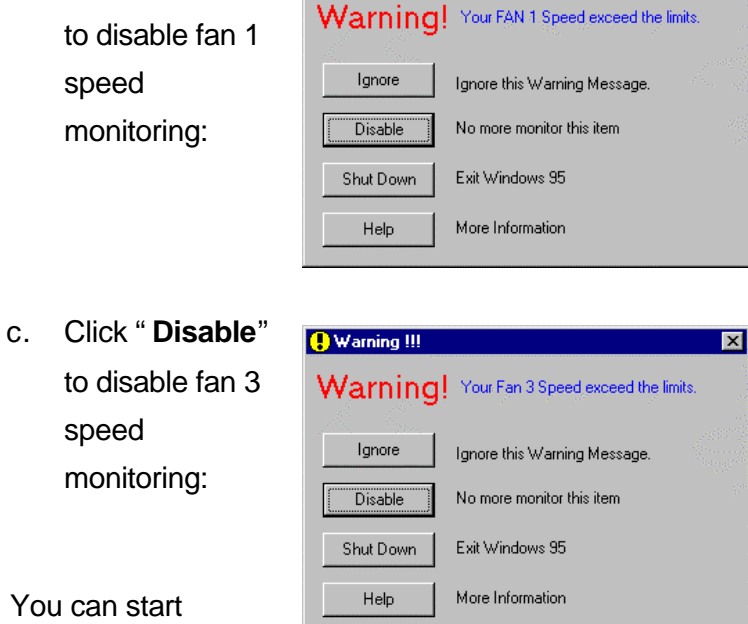

11. You can start setting the high and low limits:

speed

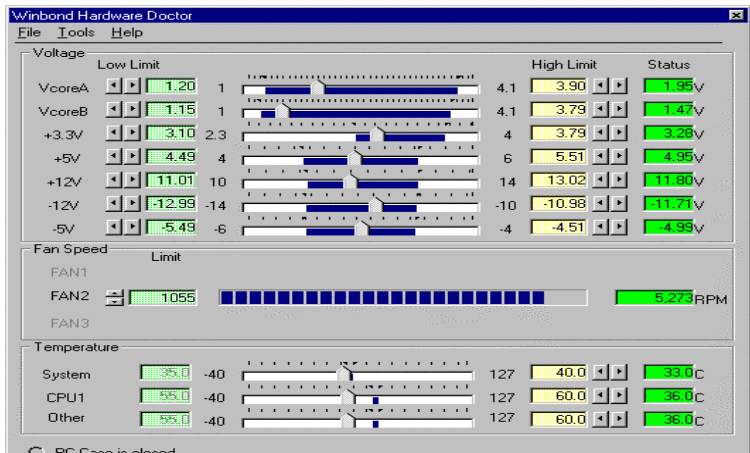

### **ATI Rage Pro Turbo 2X VGA Driver**

Your system has built-in ATI Rage Pro Turbo 2X VGA Chip feature.

Follow the procedures below:

- 1. Complete the installation of Windows 98 operating system. If you are not familiar with the installation procedures, please refer to the user's guide of the Microsoft Windows 98 software package.
- 2. Insert the "Device Drivers and Utility" CD in your CD-ROM drive. Click the "**Start**" icon, then choose the "**Programs**" icon. Afterwards, select "**Windows Explorer**" by clicking on it. The window displayed is divided into three parts: top, left, and right. Find the "**Driver (D:)**" (CD-ROM drive) on the left part, then click on "**VGA.**" Then click on "**Disk 1**" then find "**SETUP.EXE**" on the right part of the window and double click on it. The following screen is displayed:

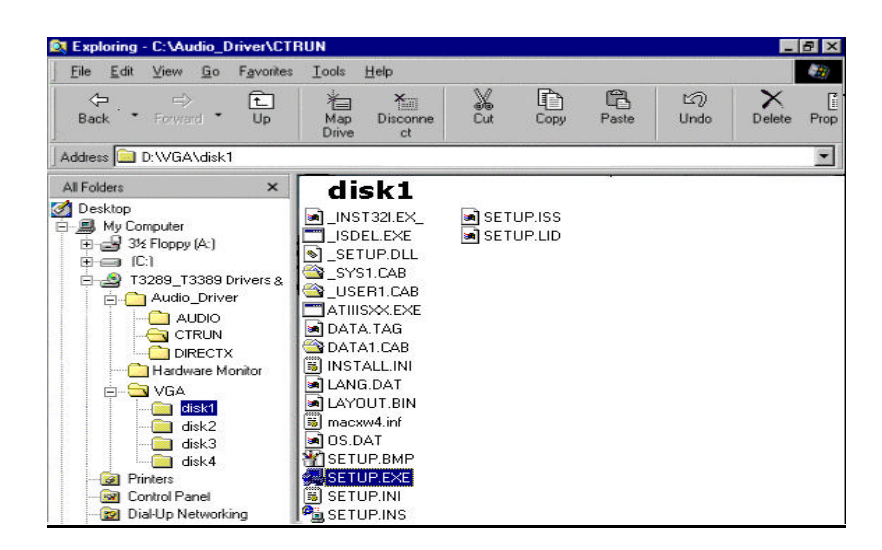

3. This window apprears to tell you VGA driver starts installation.

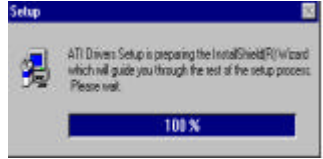

4. Click "**Next**" to continue the setup program.

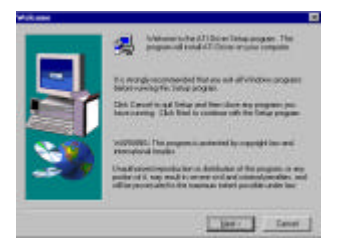

5. A window appears to read and agree to the license agreement. Click "**Yes**" to accept the license. Click "**No**" to terminate this installation program.

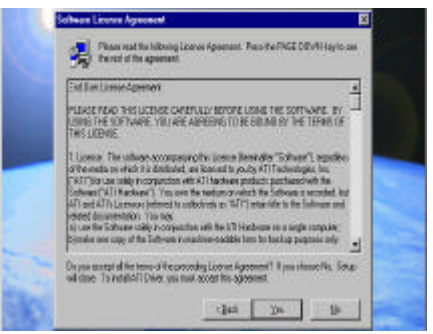

6. Click "**OK**" to continue the setup, and type "**D:\VGA\disk2**" then click "**OK**."

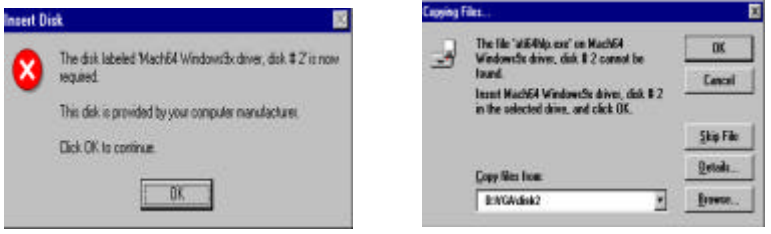

7. Click "**OK**" to continue the setup, and type "**D:\VGA\disk3**" then click "**OK**."

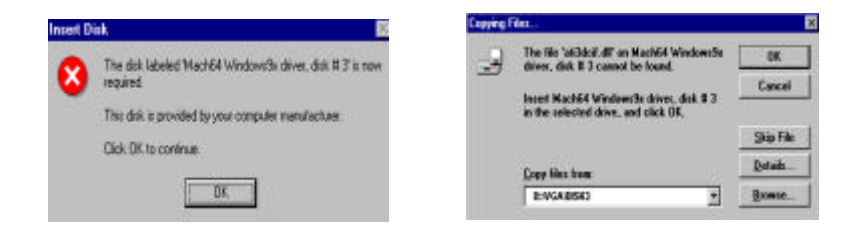

- 
- 8. Click "**OK**" to continue the setup, and type "**D:\VGA\disk4**" then click "**OK."**

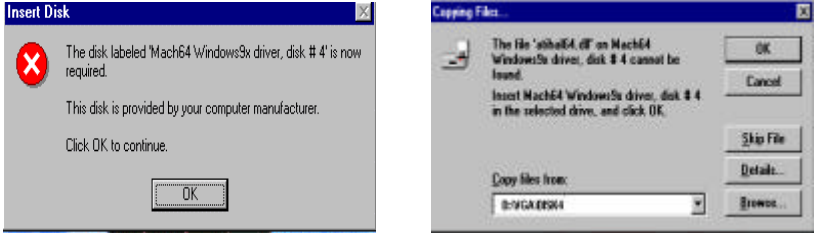

9. The screen asks you if you want to restart Windows 98

after the setup is done. Click on "**Yes, I want..**" when this message is shown, then click "**Finish**" to exit the setup. If you do not want to restart your computer, click "**No**."

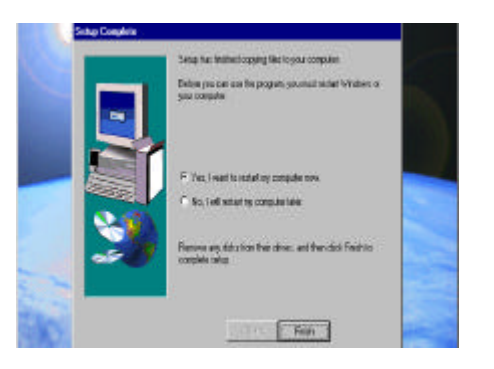

10. This screen provides information to help you to be familiar with graphics accelerator's enhanced features.

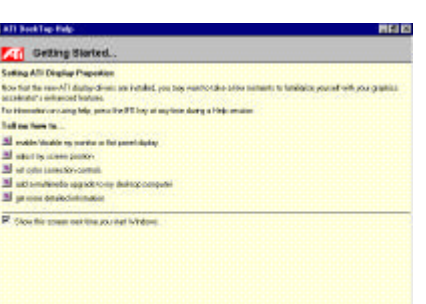

11. Your VGA driver now is properly installed. To check your Device Manager entries for the newly installed driver, follow the procedures below:

> a. Double click on "**My Computer**" icon.

- b. Select "**Control Panel**."
- c. Click "**System**."
- d. Select "**Device Manger**" tab.
- e. Double click on "**Display Adapters**."

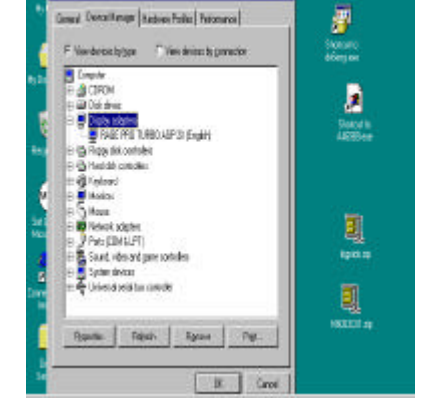

## **Chapter 7** *Troubleshooting*

Useful tips and handy solutions you may need for your troubleshooting are provided in this chapter. If you are having trouble with the operating system, check the User's Guide that comes with your Windows 95 software package.

### **No Display**

*Computer isn't getting power.*

Check connection of power.

Check connection of surge protector (if available) and AC power outlet.

Check if AC outlet has power.

*VGA monitor not properly connected.*

*Computer is in sleep or suspend mode.*

*Monitor's brightness control is not adjusted properly.*

*A screen saver program is turned on.*

Check video cable connection. Consult monitor's manual if necessary.

Press a key on the keyboard to wake it up.

Adjust monitor's brightness control to the desired level.

Press a key or move the mouse to turn off the screen saver program.
### **Keyboard or Mouse Doesn't Work**

*Cables are not properly connected.*

Turn off your system and check if the cable is properly connected to the right jack/port at the rear of your system.

*Keyboard or Mouse is defective.*

Contact your dealer to replace it.

### **Floppy Disk Drive Doesn't Work**

*Floppy disk drive LED indicator is not lit.*

LED indicator might be defective.

Enter Setup Utility and check if floppy disk drive is detected.

Floppy disk drive might be defective. Contact your dealer for replacement.

*Floppy disk drive LED indicator is lit.*

Check the type of disk and if the disk is properly inserted into the drive.

Floppy disk is defective.

### **Non-system Disk Error Message**

*A floppy disk is inserted into the floppy disk drive when the computer is turned on.*

There is no operating system found in the floppy disk. Just remove the disk from the drive and press any key to continue the boot procedure.

# **CD-ROM Errors**

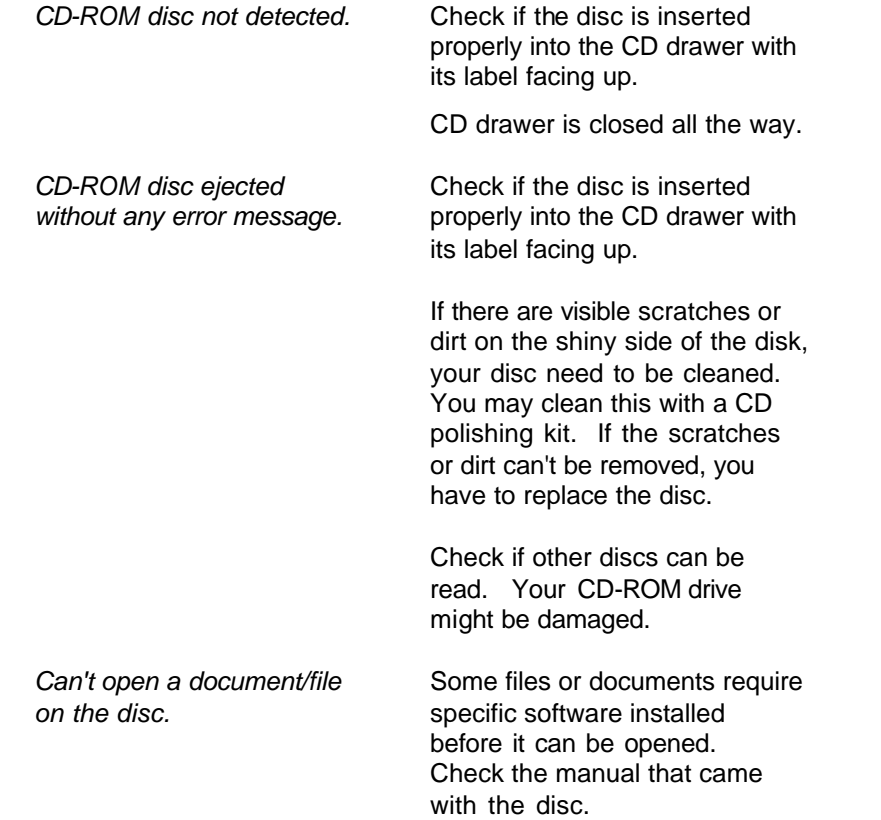

## **Printer Doesn't Work Wrong Characters Printed**

*Updated device driver required.*

*Incorrect printer settings.* Check Print Manager and select the correct printer destination.

Check your printer device driver.

If your printer is of an older model, use the updated drivers provided with the Windows operating system.

If you are using a latest model, you can install its device driver into your system. Consult the printer manual.

*Cable is not properly connected.*

Turn off your system and check printer cable connections.

### **Inaccurate System Clock**

*System clock is not properly set.*

Enter BIOS Setup Utility and set system clock to current time and date.

*On-board Lithium battery is used up or exhausted.*

Contact your dealer to replace it.